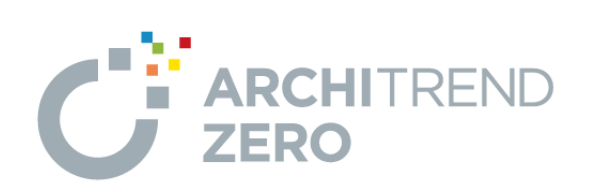

I

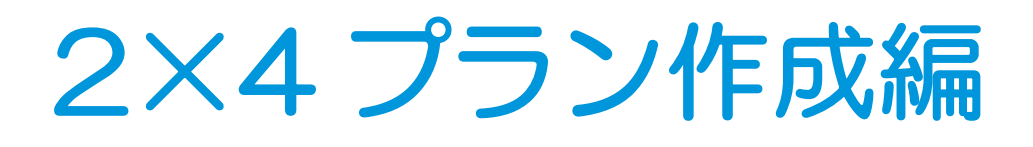

福井コンピュータアーキテクト株式会社

# 目 次

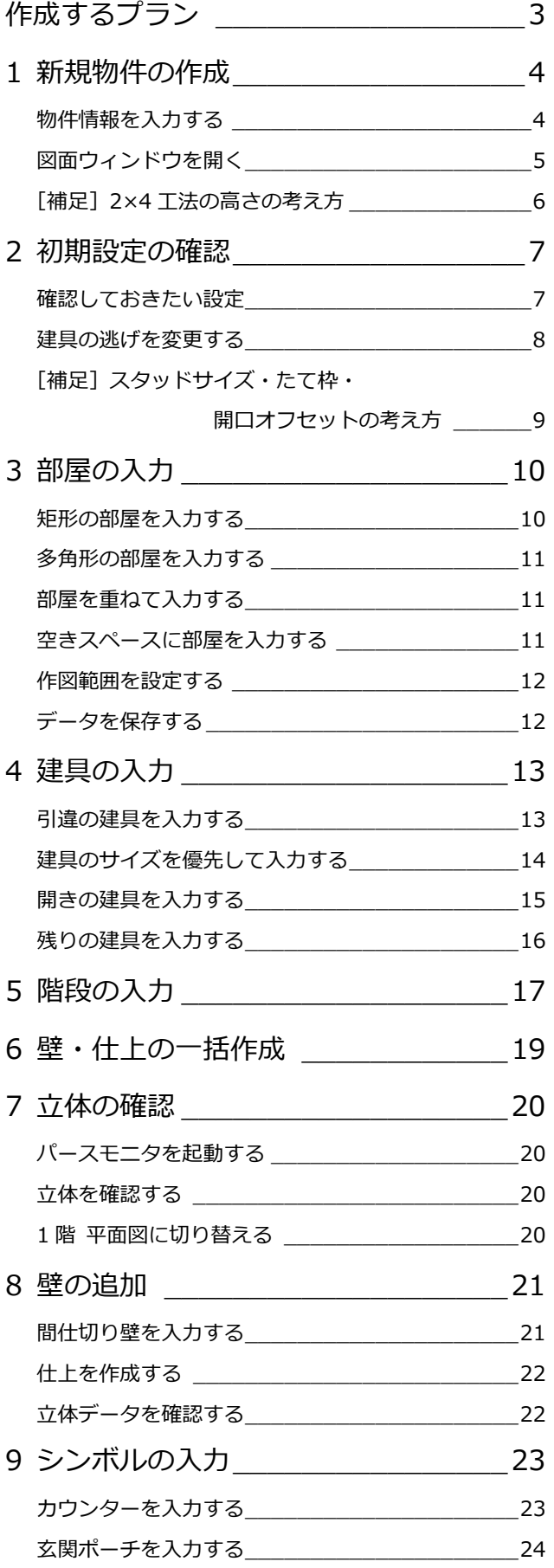

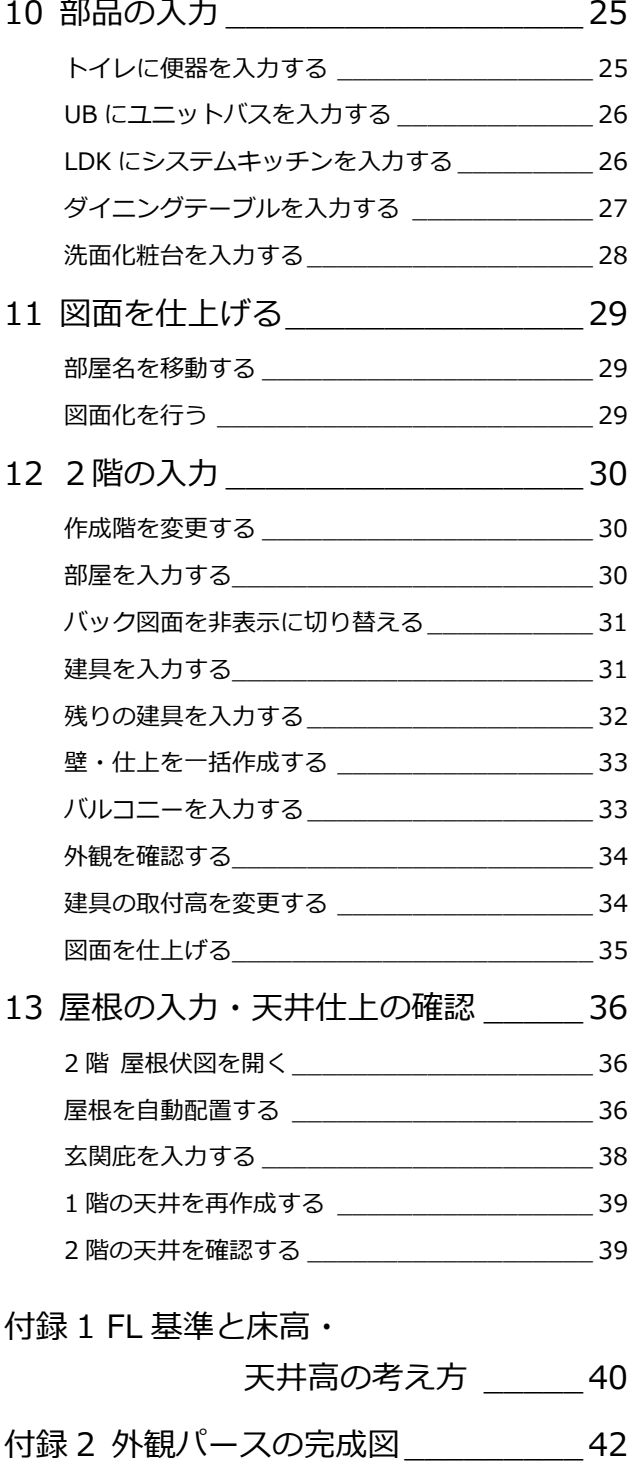

2,730

 $7,280$ 

4,550

### 作成するプラン

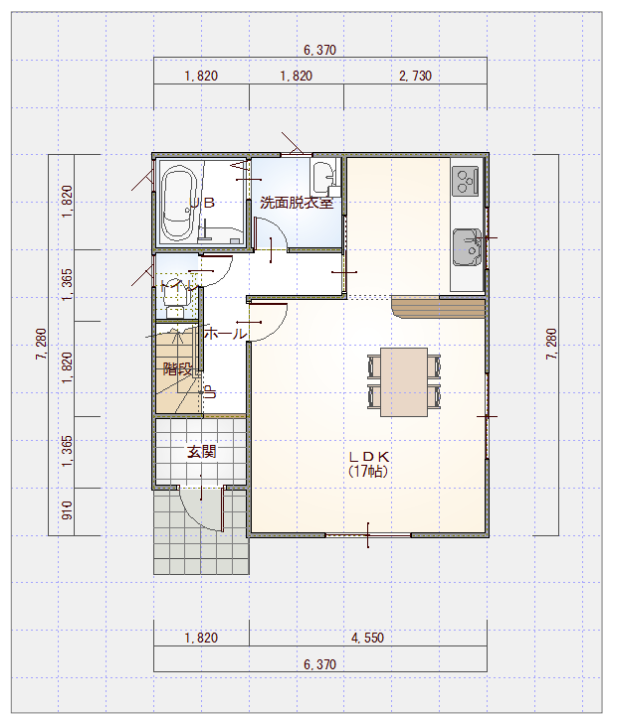

【1 階 平面図】 【2 階 平面図】

 $910$  3, 640

 $6,370.$ 

6,370

 $910$ 

 $3,640$ 

子供室<br>(6.5帖)

寝室<br>(11.3帖)

パルコニー

 $1,820$ 

 $H$ 

REELE

吹抜

 $1,820$ 

 $\frac{6}{5}$ 

365

 $\frac{7}{2}.\frac{280}{730}$ 

 $1,365$ 

 $910$ 

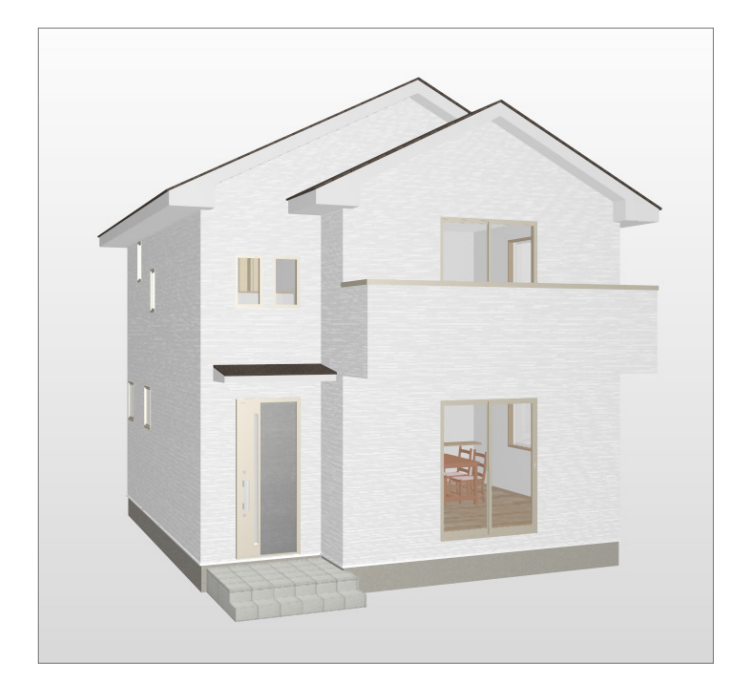

【パースモニタ】

### **1** 新規物件の作成

構造や階数といった主な条件を設定し、平面図 1 階を開きましょう。

※ すでに図面ウィンドウを開いている場合は、「物件変更」をクリック して「物件選択」ダイアログに戻り、「新規」をクリックします。 起動方法については、「基本操作編」P.4 を参照してください。

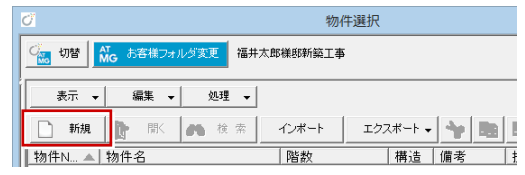

### **物件情報を入力する**

「物件情報」ダイアログの<1/3 ページ>を 設定しましょう。

1 物件名を確認します。

- **2「物件マスタ」を「04:2×4 造 2 階」に** 変更します。
- 6 確認画面で「はい」をクリックします。 階数やモジュールの設定が 2 階建て 2×4 工法用に切り替わります。
- 4 「次へ」をクリックします。

- 2×4 用の「物件情報」ダイアログが開きます。 <2×4 1/3 ページ>を設定しましょう。
- 66 用途地域や建ぺい率、容積率などを設 定して、「次へ」をクリックします。
- ※ 敷地面積は、配置図の入力後に自動で取 得できるため、ここで入力しておく必要 はありません。

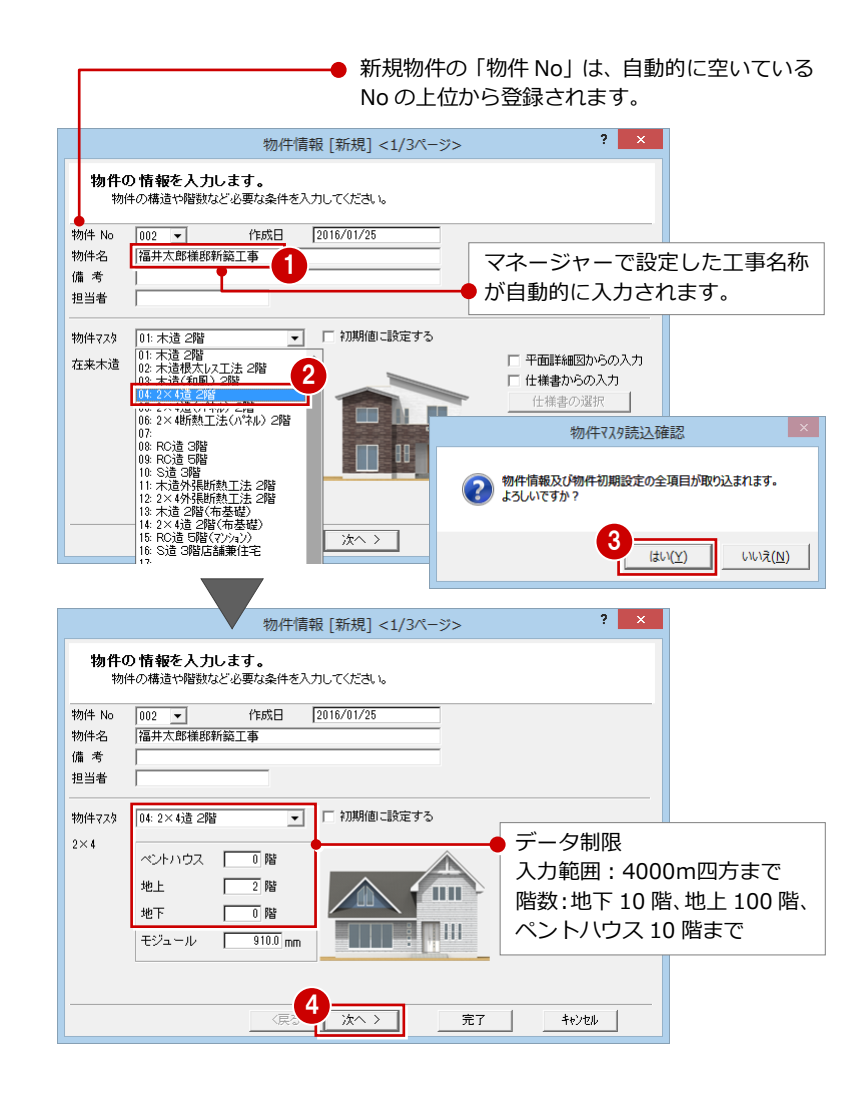

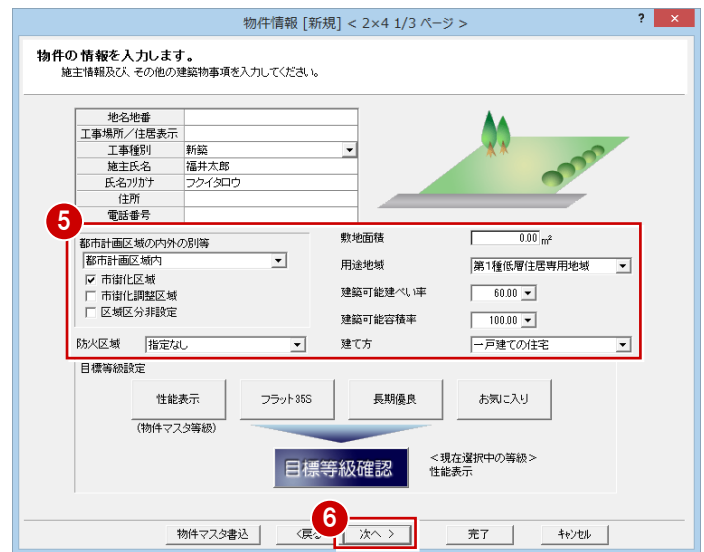

<2×4 2/3 ページ>を設定しましょう。

●3 基準高さを設定して、「次へ」をクリック します。

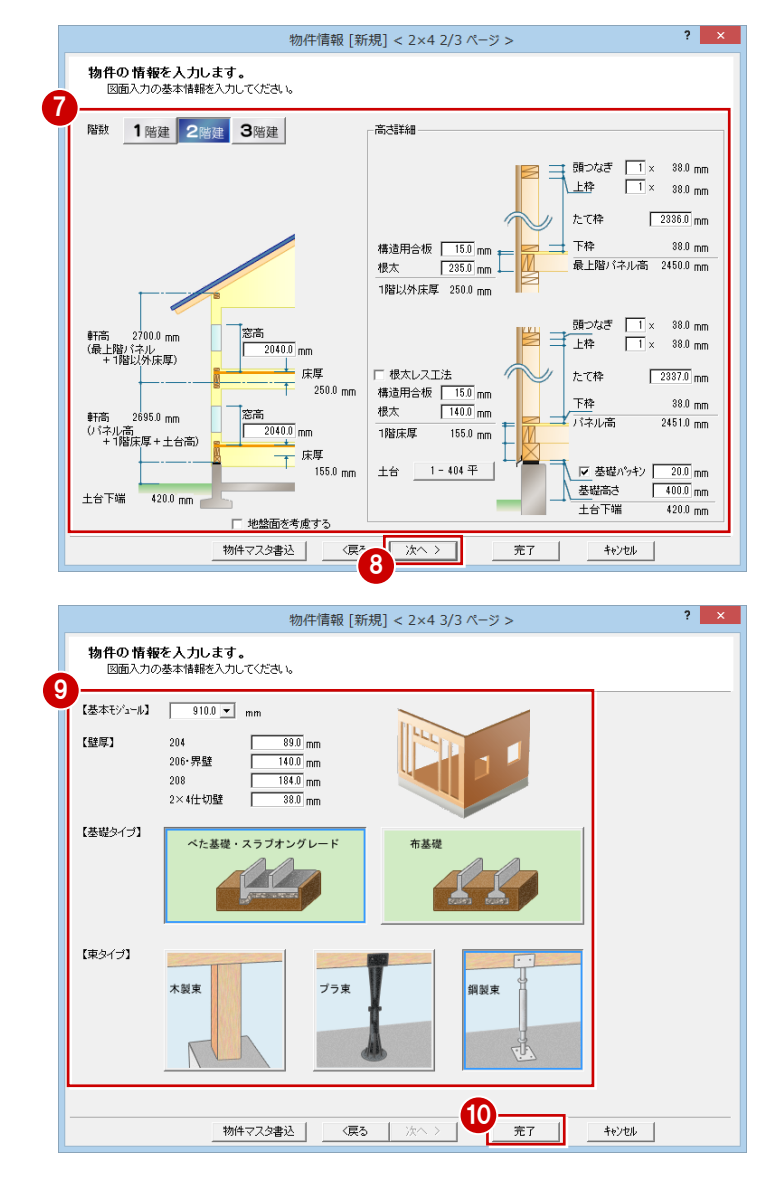

<2×4 3/3 ページ>を設定しましょう。

◎◎ モジュール、壁厚、基礎・束タイプを設 定して、「完了」をクリックします。

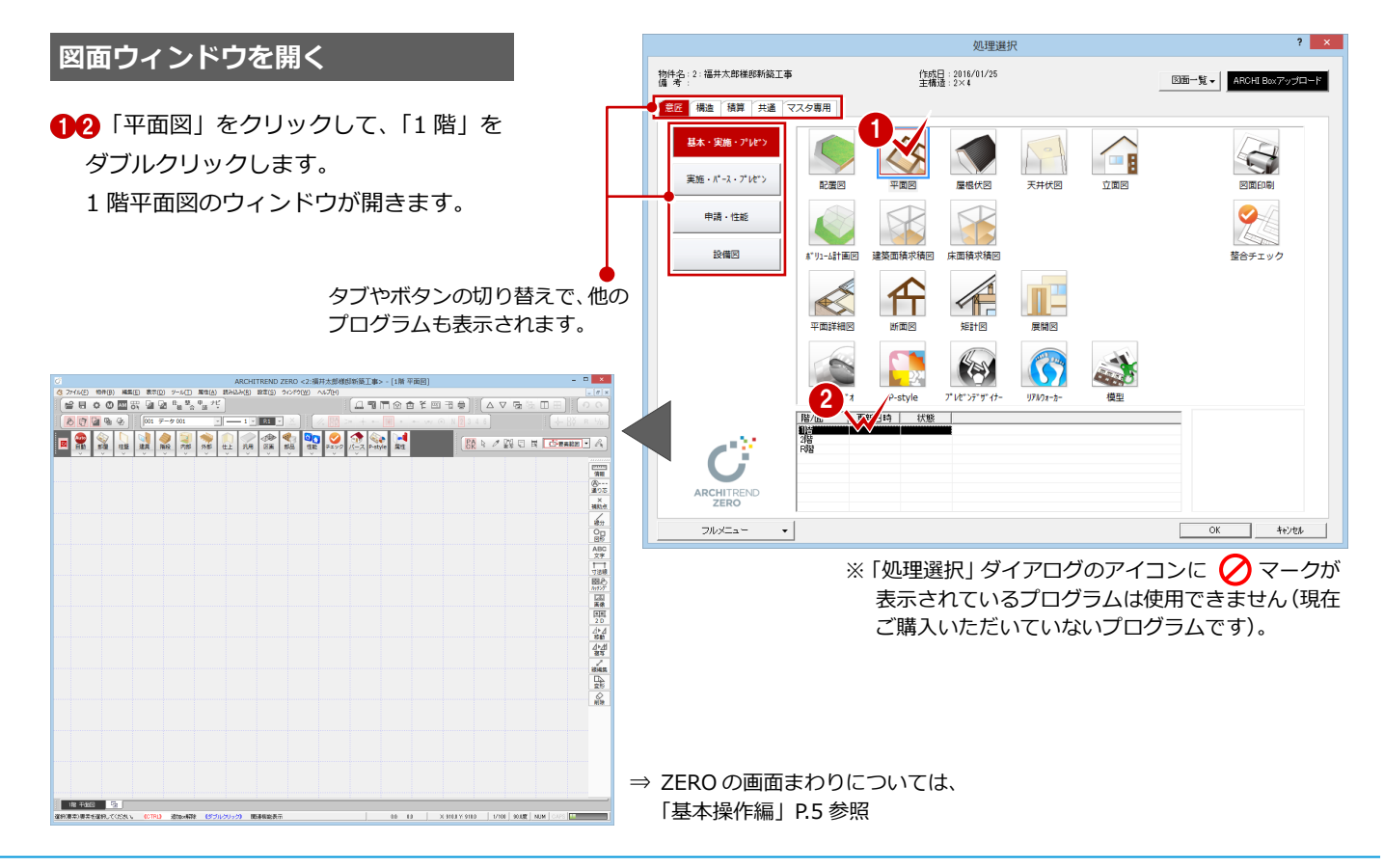

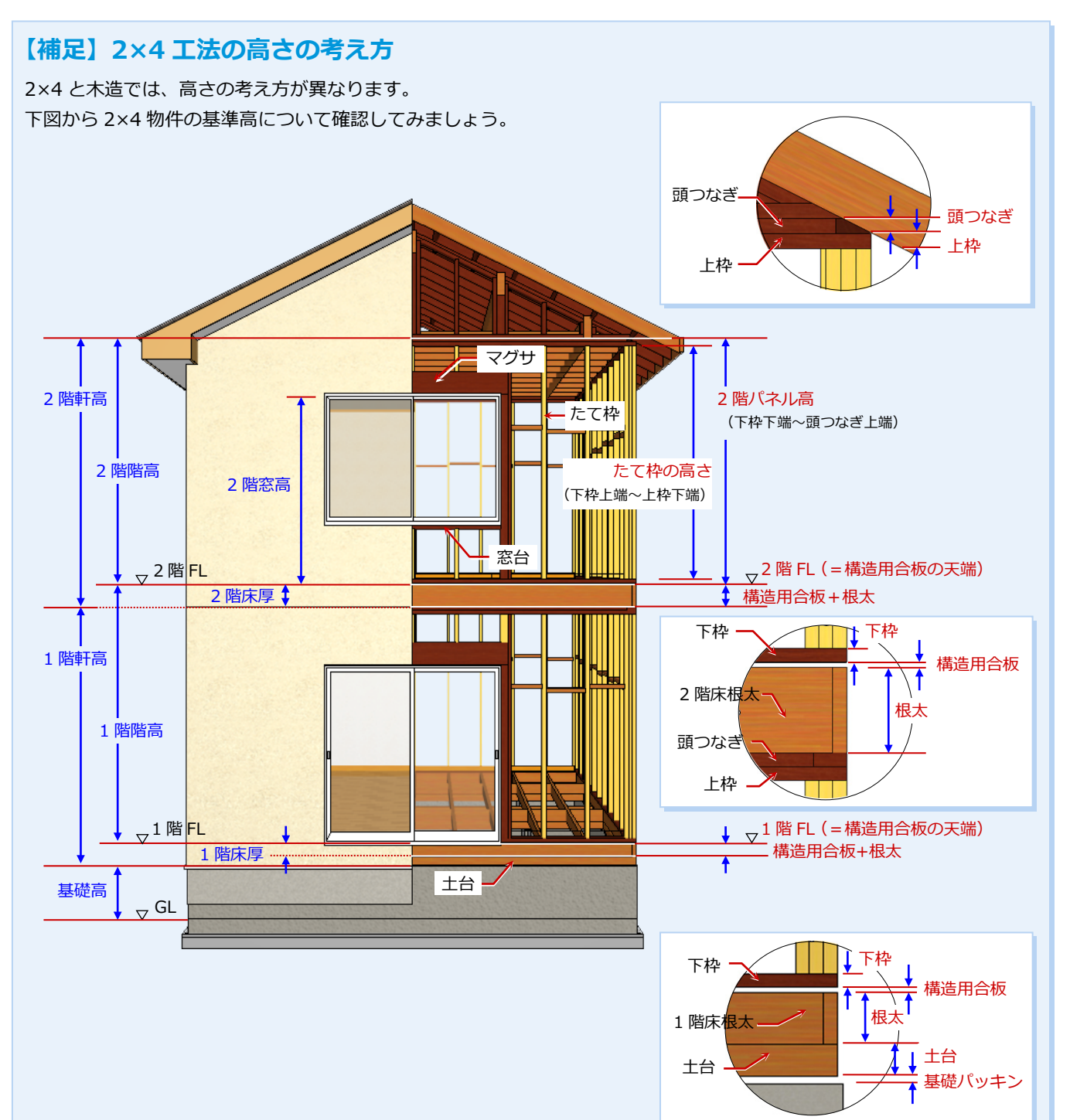

※ 構造用合板や基礎パッキンは立体 データがないため、構造パースモニ タでは隙間があるように見えます。

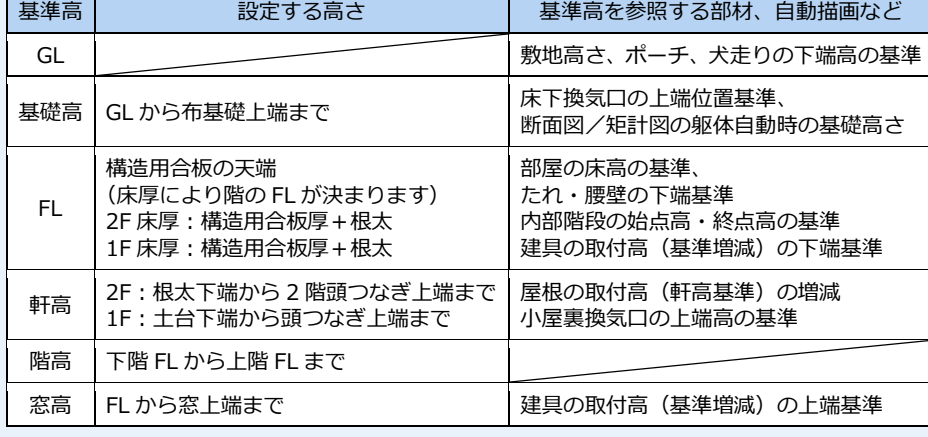

# **2** 初期設定の確認

物件データを入力する前は、物件初期設定の設定内容を確認しましょう。これらを正しく設定しておくことで、効率よく操作 できたり、図面作成時の作業の手間を軽減させることができます。

⇒ 初期設定については、「基本操作編」 P.12 参照

### **確認しておきたい設定**

2×4 では、以下の設定項目は重要です。 必ず確認してください。

- 基準高さ情報 (階数、基準高など)
- 初期縮尺(図面の縮尺)
- 初期グリッド・用紙 (モジュール、用紙など)
- 建築物事項(用途地域など)
- 外部標準 (外壁・屋根・軒天井の什上選択)
- 柱・基礎・束(基礎タイプ、束タイプなど)
- 壁 (壁厚、割付ピッチなど)

◆ 切断線 ◆ 汎用面積表

性能·地域条件

 $\blacksquare$ 

- 入力モード・逃げ (2×4 用逃げ設定など)
- 2×4 専用(スタッドサイズ、建具入力補正など)

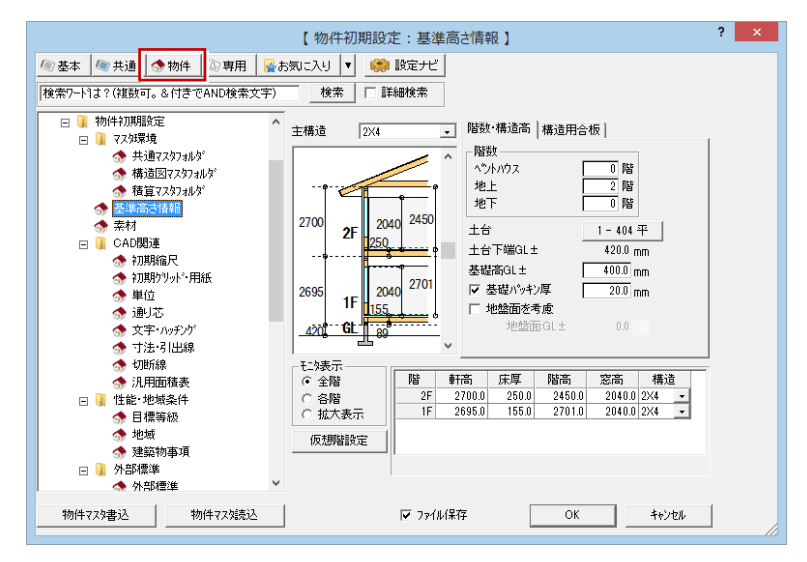

※ 本書では、以降の操作において、すべての設定の各ページを「物件初期設定 (基準高さ情報)」ダイアログのように表記します。

### **インチ・フィートのモジュールを使用するには**

出荷時の標準マスタでは、910 mmモジュールを使用していますが、16 インチ (=406.4 mm)または 24 インチ (609.6 mm) のモジュールを 使用したいときや、部材寸法などをインチで指定したいときは、次のように「物件初期設定」で設定します。

モジュールの変更は、「物件初期設定 (CAD 関連-初期グリッド・用紙)」ダイアログで行います。

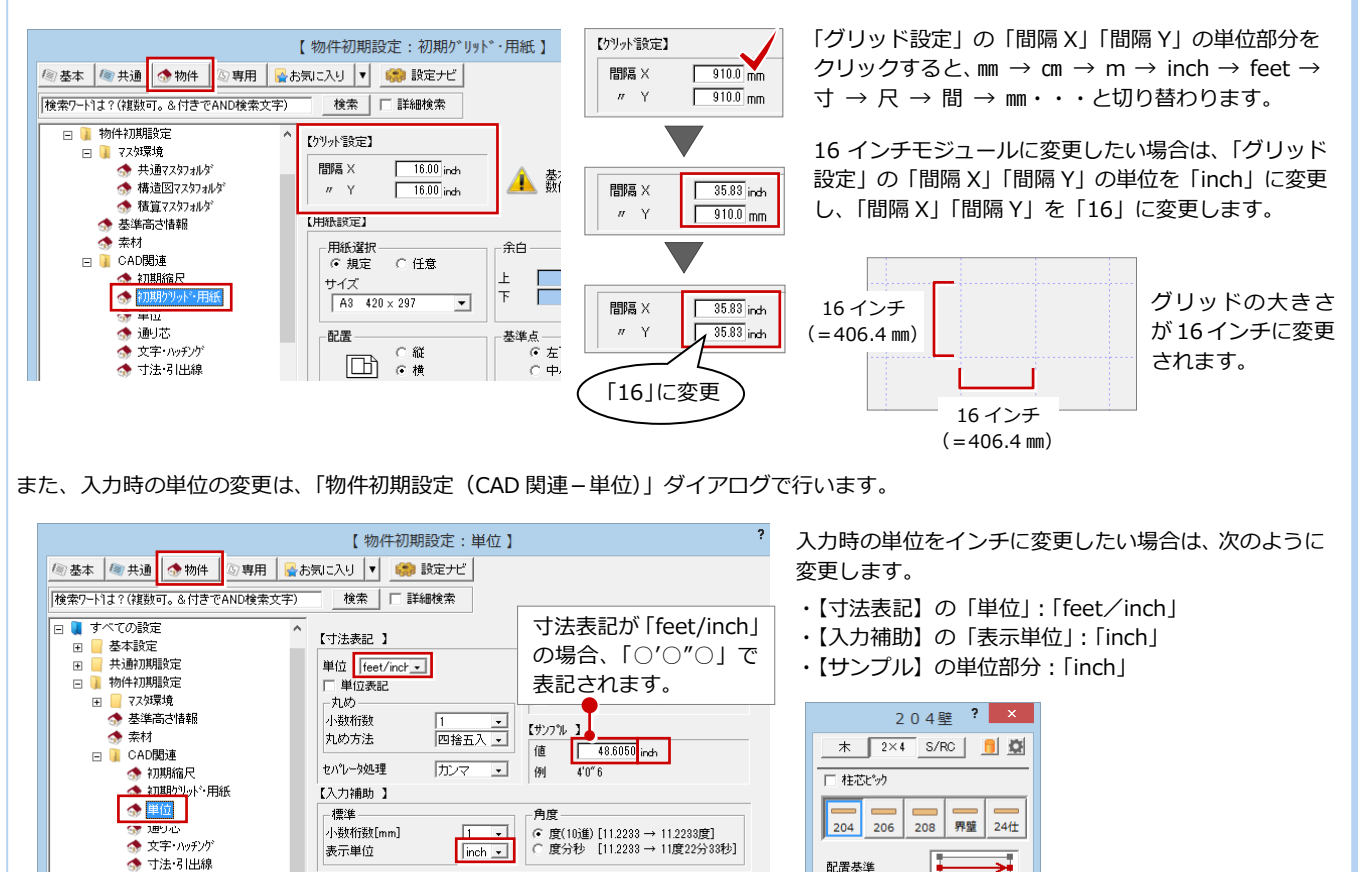

壁度

−idki –

単位の初期値が「inch」

となります。

 $3.50$  inch

### **建具の逃げを変更する**

ここで作成する物件は、建具幅に関係なく 一定の逃げで入力するため、逃げの初期値 を 82.5 ㎜に変更します。

- ●「設定」をクリックします。
- 2 「物件初期設定」をクリックします。
- **6** ツリーから「2×4 専用」を選びます。
- 「逃げ」の「▼」をクリックして「82.5」 を選びます。
- 6 変更したセルを選択した状態で、Ctrl キ ーを押しながら C キーを押して、逃げの 値をコピーします。
- 6 数値を変更したいセルを選択して、Ctrl キーを押しながら V キーを押します。 コピーした逃げの値がセルに貼り付けら れます。
- 同様な操作で、残りの逃げの値を「82.5」 に変更します。
- **8 「OK」をクリックします。**

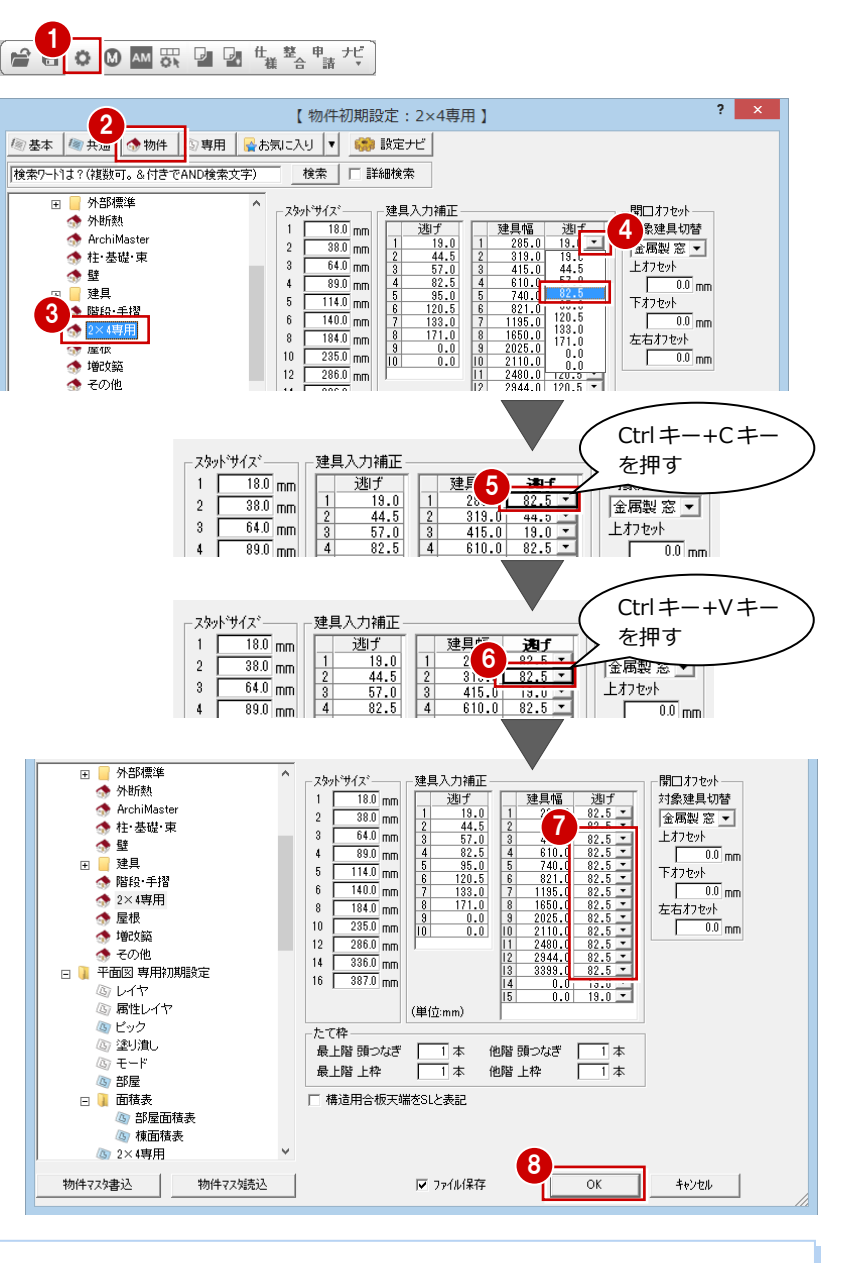

### **建具幅と逃げについて**

建具幅に対する逃げの初期値は、次のような場面で使用されます。

■ 通常の建具入力の場合 (建具幅指定)

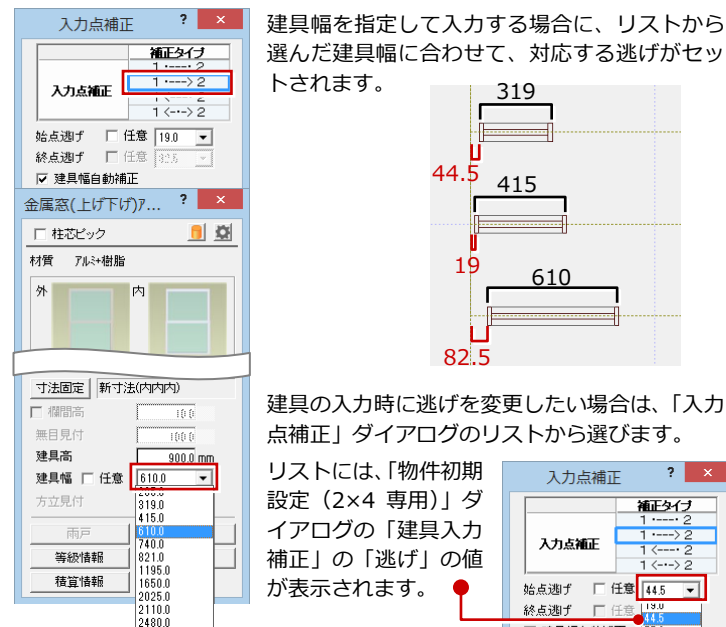

319 415 610 ≕ 82.5

建具の入力時に逃げを変更したい場合は、「入力 点補正」ダイアログのリストから選びます。  $2 \times$ 入力点補正

補正タイプ 入力点補正 始点逃げ □ 任意 44.5 ▼ 終点逃げ ■ 建具幅自動補正  $\frac{82.5}{95.0}$ 

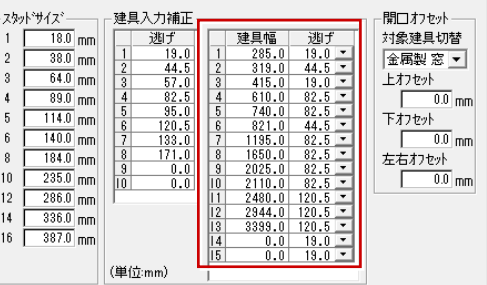

■ クイック建具入力の場合 建具幅に合わせて、対応する逃げで入力されます。

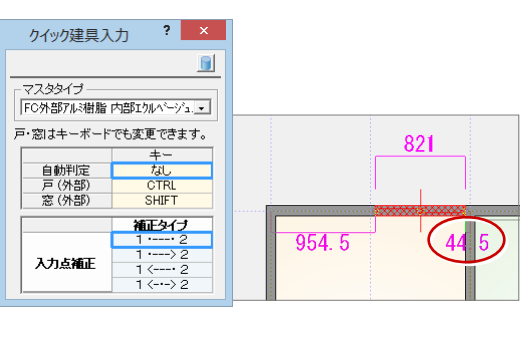

### **【補足】スタッドサイズ・たて枠・開口オフセットの考え方**

「物件初期設定(2×4 専用)」ダイアログの「スタッドサイズ」「たて枠」「開口オフセット」について解説します。

 $\blacksquare$ 

令壁

自建旦

### **■「スタッドサイズ」**

2×4 の部材の製材寸法を設定します。 104 の製材寸法:18.0×89.0

206 の製材寸法:38.0×140.0 としたい場合、次のように設定します。

「1」:18.0、「2」:38.0、「4」:89.0、「6」:140.0

### **■「たて枠」**

頭つなぎと上枠の本数を設定します。 「最上階」とは最上階を指し、「他階」とは最上階以外 を指します。

スタッドサイズ、たて枠の頭つなぎ・上枠の本数は、建物の基準高 さに影響します。これらを変更すると、「物件初期設定:基準高さ 情報」ダイアログに連動します。

そのため、製材の寸法、本数を変更することでパネル高が変わり、 建物の軒高・階高も変わることになります。

右図における 2 階パネル高と 2 階軒高は、次のようになります。

- ▼ パネル高= (頭つなぎ×本数) + (上枠×本数) +たて枠+下枠  $=$  38.0 mm  $\times$  2 本 + 38.0 mm  $\times$  1 本 + 2336.0 mm + 38.0 mm =2488 ㎜
- ▼ 軒高=パネル高+床厚 =2488 ㎜+250 ㎜  $= 2738$  mm
- ※「スタッドサイズ」「たて枠」は、物件の高さ以外にも、矩計図、 2×4 構造図の製材寸法、たて枠躯体の上枠、頭つなぎなどの配 置に影響します。

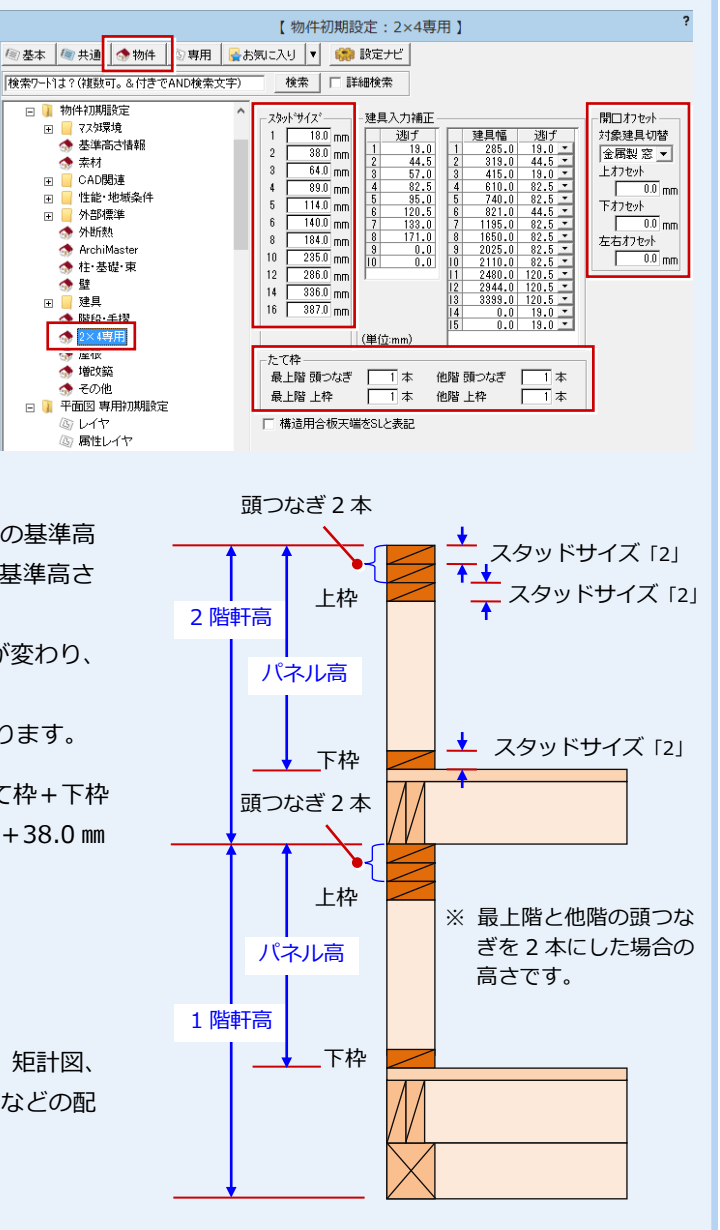

### ■ 「開口オフセット」

2×4 工法では、窓やドアの枠と構造躯体の間に隙間を設けて、構造躯体の変化する影響を直接受けないような施工をしま すが、このような少し大きめの開口のことを「ラフ開口」と呼びます。

「開口オフセット」は、2×4 構造図のたて枠躯体において、平面図で配置した建具をもとにラフ開口幅(高)でマグサなど を作成するときに使用します(矩計図や 2×4 壁量計算などにも影響します)。

※「開口オフセット」は、「金属製 窓」「木製 窓」「金属製 戸」「木製 戸」の 4 種類について、それぞれ設定できます。

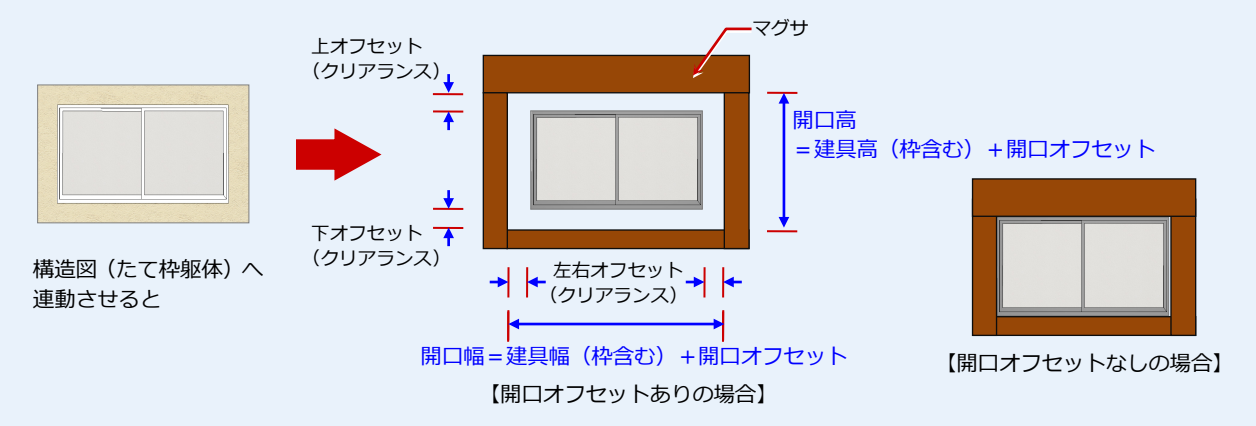

# **3** 部屋の入力

1 階平面図に部屋を入力します。

部屋はすべてのデータの元になるため、必ず入力します。入力したい部屋名 がない場合も、属性の近い部屋を選択して入力しましょう。

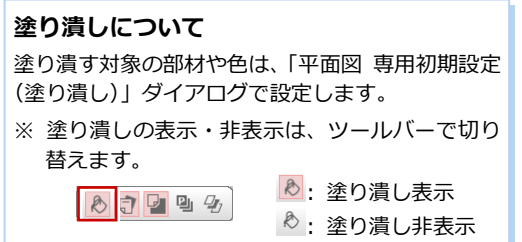

1

柱壁 建具

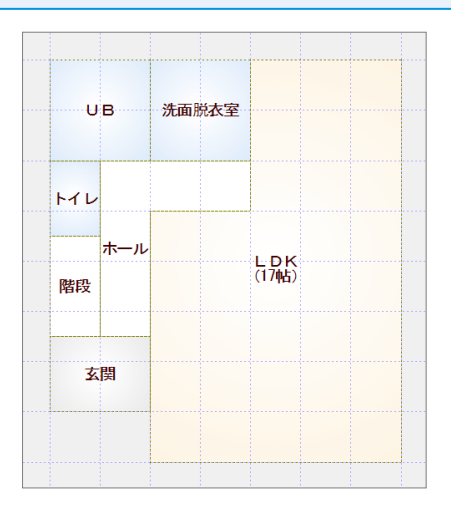

### **矩形の部屋を入力する**

- ●「部屋」をクリックします。
- 2 入力方法が「矩形」であることを確認し ます。
- **60 「グリッド」のみ ON、「グリッド分割」** が「2」であることを確認します。
- ⇒ ピックモードについては、「基本操作編」 P.6 参照
- 6 入力したい部屋(「玄関」)を選びます。
- 67 部屋の始点 ⇒ 対角点をクリックしま す。
- 同様な操作で、「階段」「UB」「洗面脱衣 室」を順に入力します。

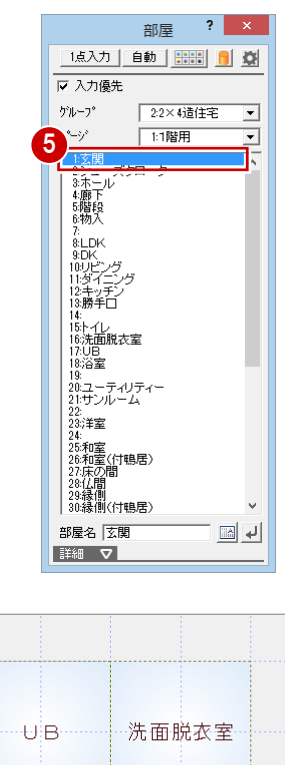

■階段

内部 外部

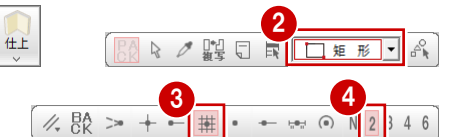

※ 以降の操作においても特に説明がない 限り、「グリッド」のみ ON、「2 分割」 を使用します。

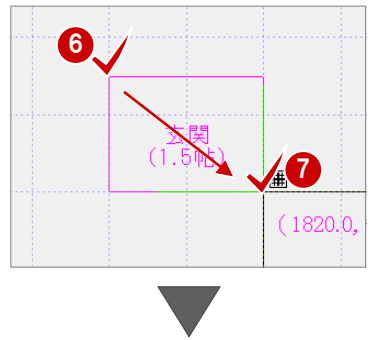

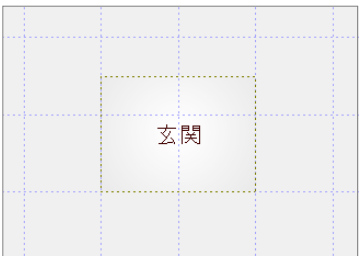

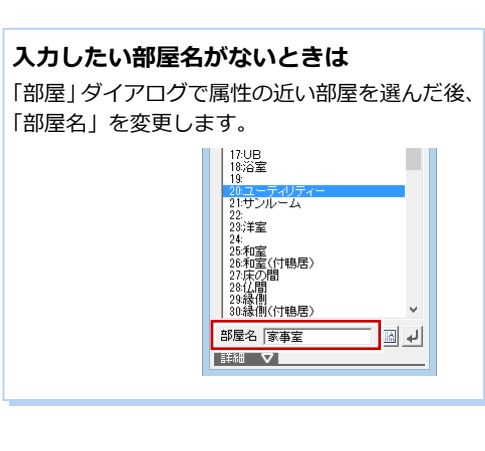

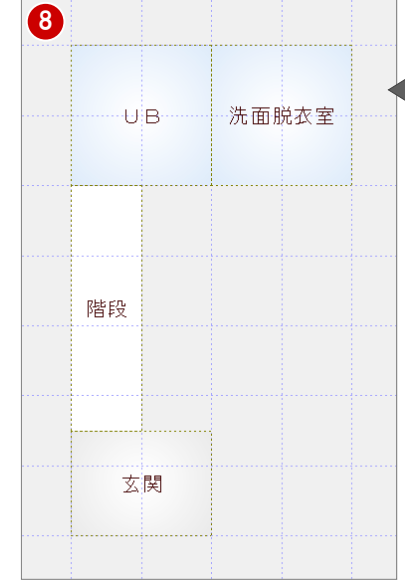

### **多角形の部屋を入力する**

**●「LDK」をクリックします。** 

2 部屋の始点をクリックし、水平もしくは 垂直の位置に 2 点目を取ると、一時的に 多角形入力になります。 部屋のコーナーを順にクリックし、最後 に開始点(1 点目)と同じ位置をクリック します。

⇒ 一部Rの部屋入力については、「基本操作 編」P.7 参照

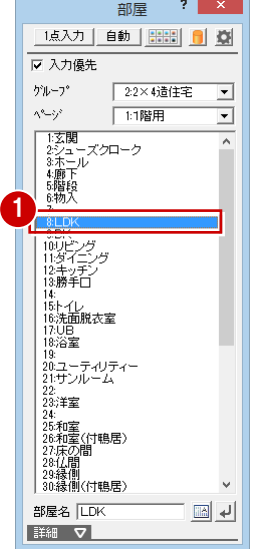

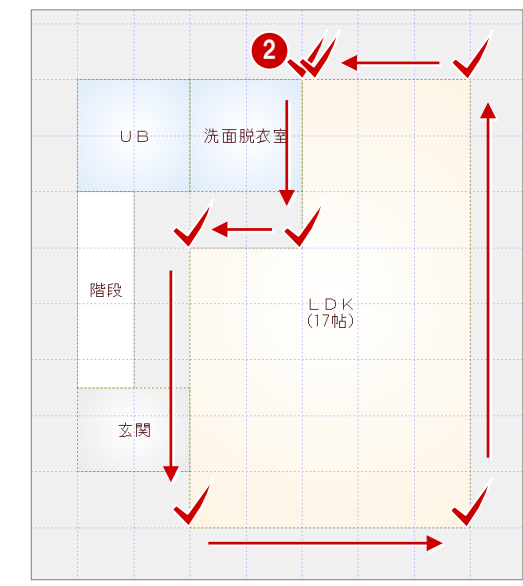

6 点目をクリックした後に、ポップ アップメニューの「OK」を選んで も、同様の操作が行えます。

### **部屋を重ねて入力する**

- ●「トイレ」を選びます。
- 2「入力優先」にチェックが付いていること を確認します。
- 60 右図のように、部屋の始点 ⇒ 対角点 をクリックします。

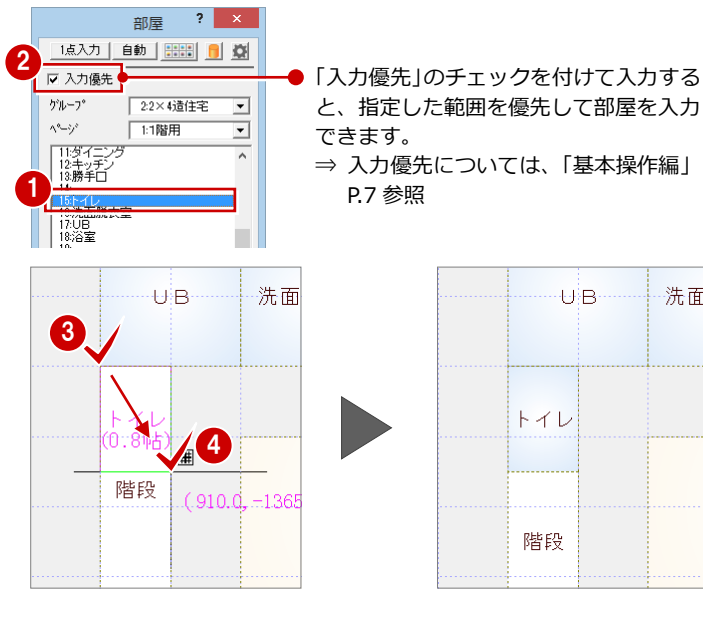

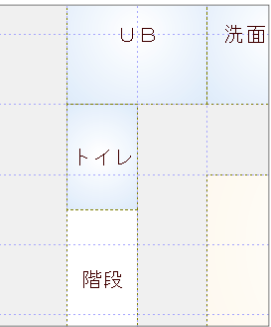

### **空きスペースに部屋を入力する**

- **1 「ホール」を選びます。**
- 2「入力優先」のチェックがはずれているこ とを確認します。

84 ホール全体を囲むように、部屋の始点 ⇒ 対角点をクリックします。

### **入力優先の自動切り換えについて**

初期状態では「ホール」「廊下」を選択すると、 「入力優先」のチェックがはずれて、それ以外の 部屋を選択すると、チェックが付くようになって います。 自動切り換えは、「共通初期設定(モード)」ダイ

アログの「ホール・廊下タイプの入力優先を OFF」 で設定します。

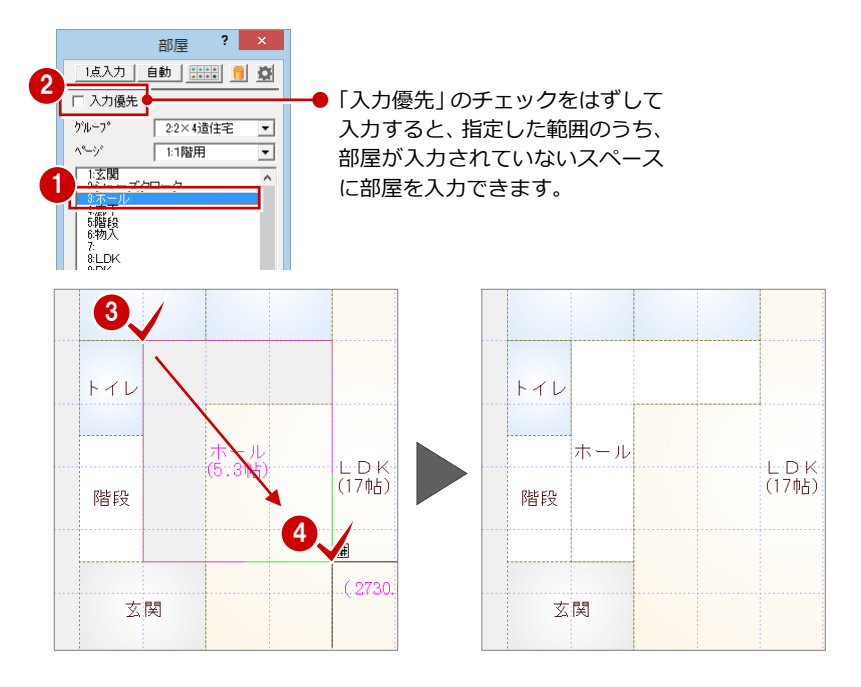

### **座標を使った部屋入力**

間くずれした部屋を入力するときは、座標入力で部屋のサイズを指定する方法を利用します。 部屋を選び、始点をクリックしたあとに、「相対座標入力」を ON にします。「dx」「dy」に部屋サイズを入力して「OK」をクリックすると、 指定したサイズの部屋を入力することができます。

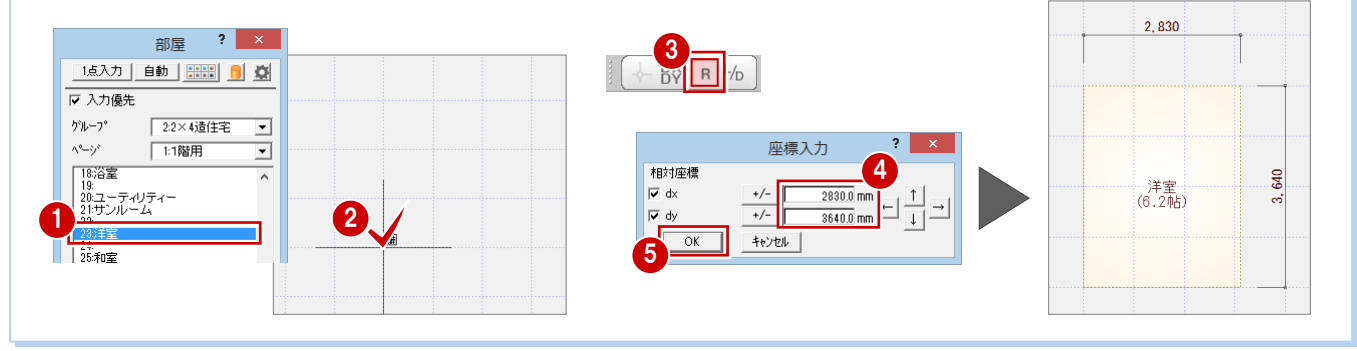

### **作図範囲を設定する**

- 右クリックして、ポップアップメニュー から「作図範囲」を選びます。
- 2 再度、右クリックして「OK」を選びます (Enter キーでも同様)。 部屋全体が収まるように作図範囲が設定 されます。
- ⇒ 作図範囲については、「基本操作編 | P.11 参照

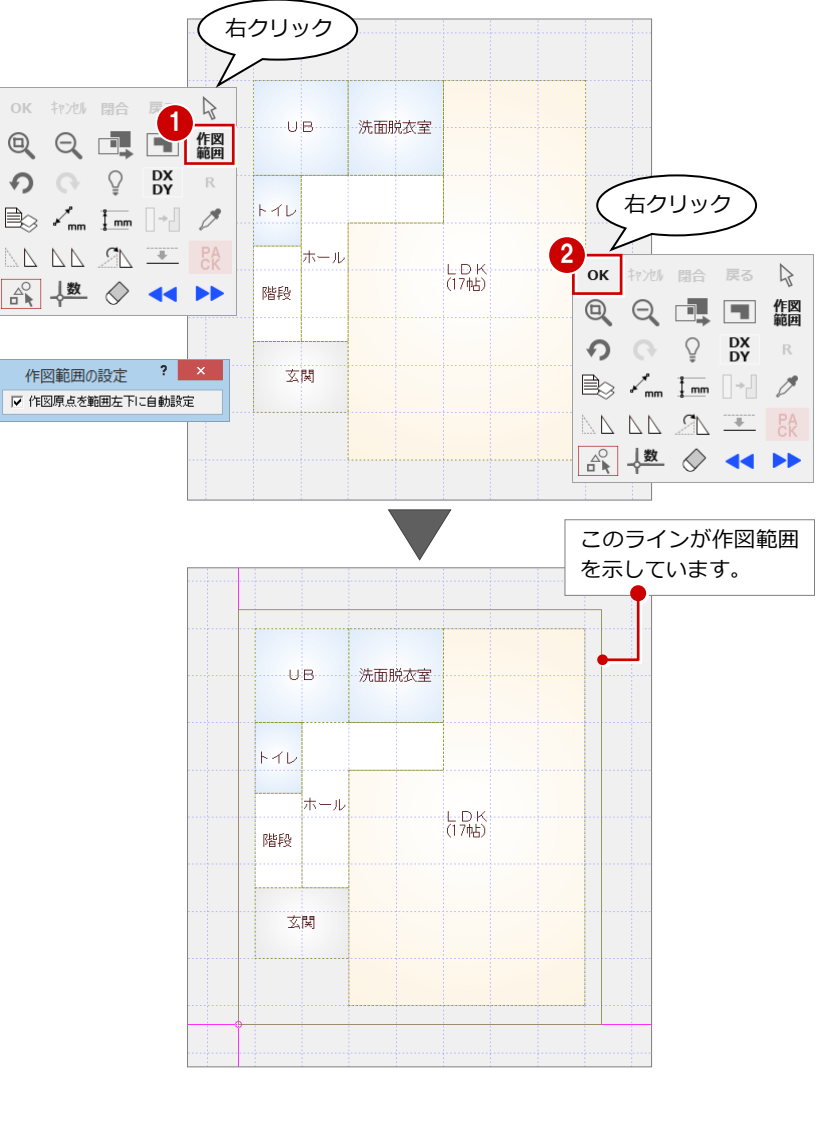

### **データを保存する**

- ツールバーの「上書き保存」をクリック します。
- 2 保存する図面を確認して、「はい」をクリ ックします。

以降の操作においても、区切りの良いと ころで、データを保存するようにしまし ょう。

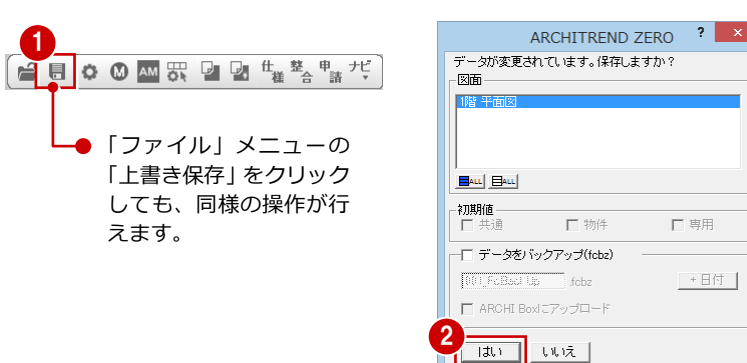

# **4** 建具の入力

窓やドア、木製戸などの建具を入力しましょう。

建具の入力には、以下の2通りの方法があります。

- クイック建具入力を使用して、指定した部屋と幅に応じ た建具を自動配置する方法 ⇒ 平面図 2 階の建具は、こちらの方法で入力します。
- 建具入カバーから入力したい建具を選んで、入力位置を 指定する方法 ⇒ 平面図 1 階の建具は、こちらの方法で入力します。

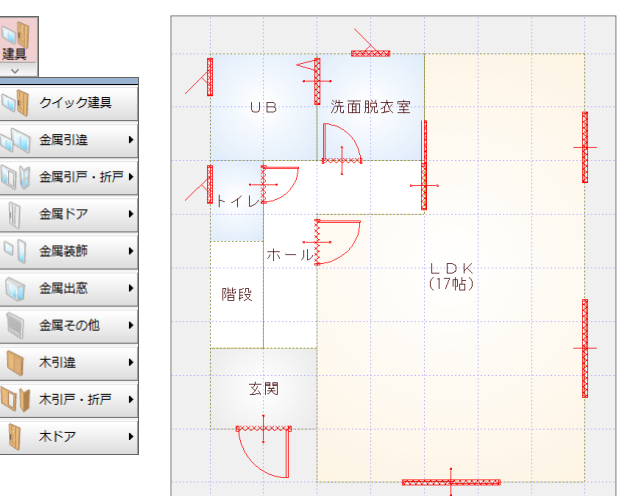

### **引違の建具を入力する**

- ●「建具」をクリックします。
- 2 「金属引違」メニューから「2枚引違窓」 を選びます。
- 1  $\bigoplus$ Auto<br>自動 部屋 社群 建自 内部 外部 仕上 汎用 区画 部品 | クイック建具 2 2枚引違窓 金属引達 3 枚引造業 1 金属引戸 · 折戸 ▶ 4 枚引達窓 2枚引造戸  $\begin{matrix} \end{matrix}$ 金属ドア 3枚引違戸 □ 金属装飾 4枚引違戸 金属出离
- **←**覧から「アルミ樹脂 w1650h1100」 をダブルクリックして選択します。
- 4「補正タイプ」が コー2 であることを 確認します。
- 逃げを「82.5」に変更します。
- 60 建具の始点 ⇒ 終点をクリックしま す。

8 同様な操作で、右図の位置に入力します。

### **建具の入力方向について**

外部建具の場合、入力方向に関係なく、部屋領域 から判断して建物外部に建具の外側が向くよう に自動設定されます。

内部建具の場合、始点→終点方向の右側が建具の 内側になります。部屋の内部を中心に時計回りで 入力してください。

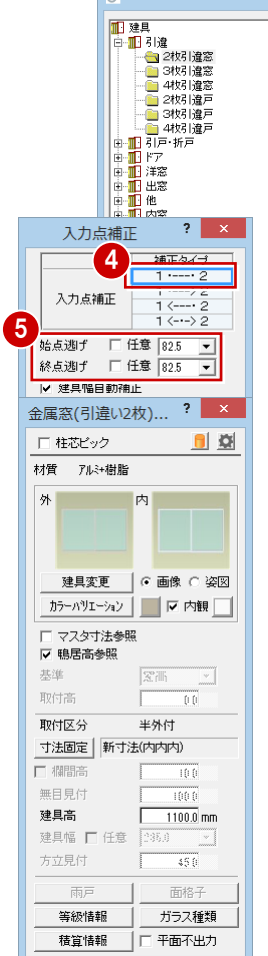

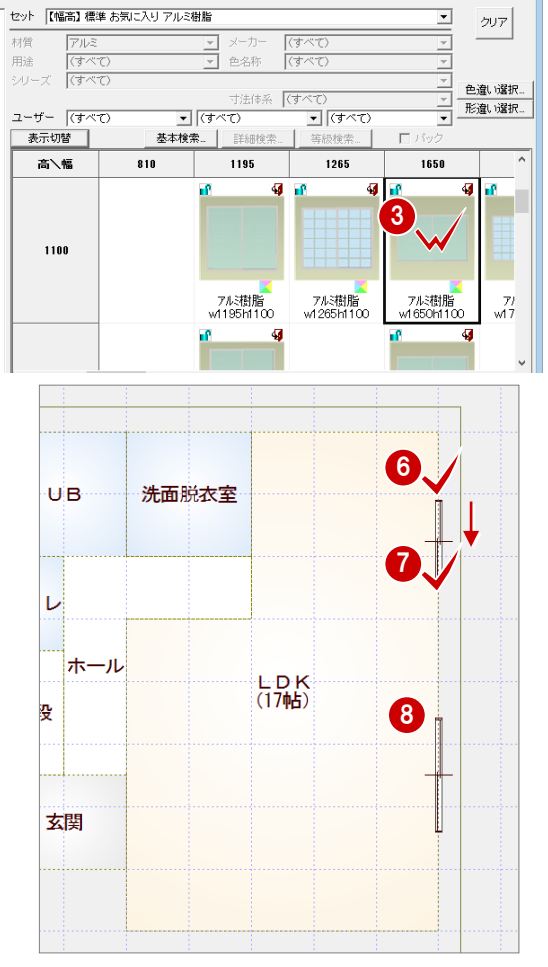

建目選択

 $|2| \times |$ 

- ●「建具変更」をクリックします。
- 66 一覧から「2枚引違戸」を選んで、「ア ルミ樹脂 w1650h2000」をダブルクリッ クします。

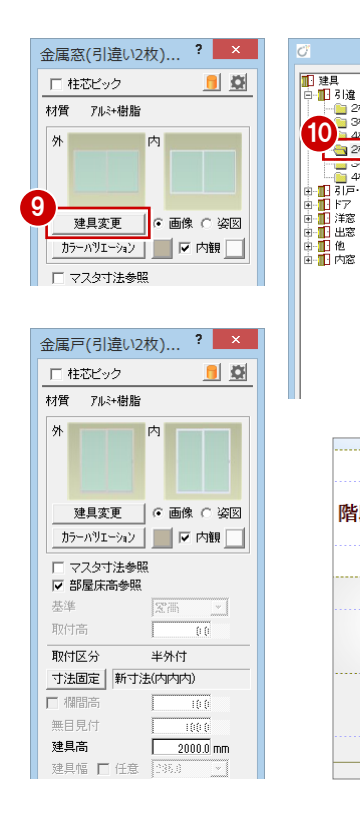

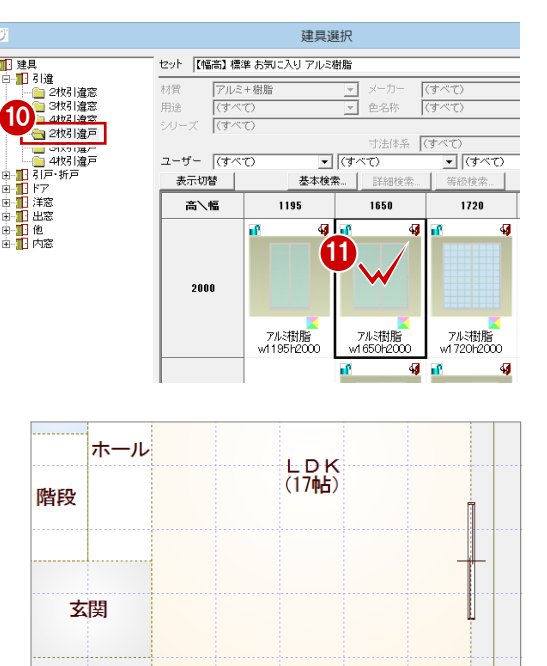

 $\mathbf{B}_{\mathbf{A}}$ 

 $\sqrt{6}$ 

28 建具の始点 ⇒ 終点をクリックしま す。

### **建具のサイズを優先して入力する**

洗面脱衣室、UB、トイレに縦すべり窓を入力 しましょう。

- 1 「金属装飾」メニューから「縦すべり」を 選びます。
- **2 「アルミ樹脂 w600h700」をダブルクリ** ックして選択します。
- 6「補正タイプ」を <- >2 に変更します。
- 「寸法固定」を ON にします。
- 66 建具の始点 ⇒ 終点をクリックしま す。
- ●「補正タイプ」を 1-32 に変更します。
- 6 「始点逃げ」が「82.5」であることを確認 します。
- 91 建具の始点 ⇒ 終点をクリックしま す。
- **1 同じ建具をトイレに入力します。**

### 補正タイプを <u>■ 1---2</u> 以外にすると

「建具幅」を任意のサイズに変更したり、「物件初期設 定(2×4 専用)」ダイアログの「建具幅」の設定から サイズを選択することができます。 ここでは、Archi Master に登録されているサイズを 使用するため、「寸法固定」を ON にして操作します。

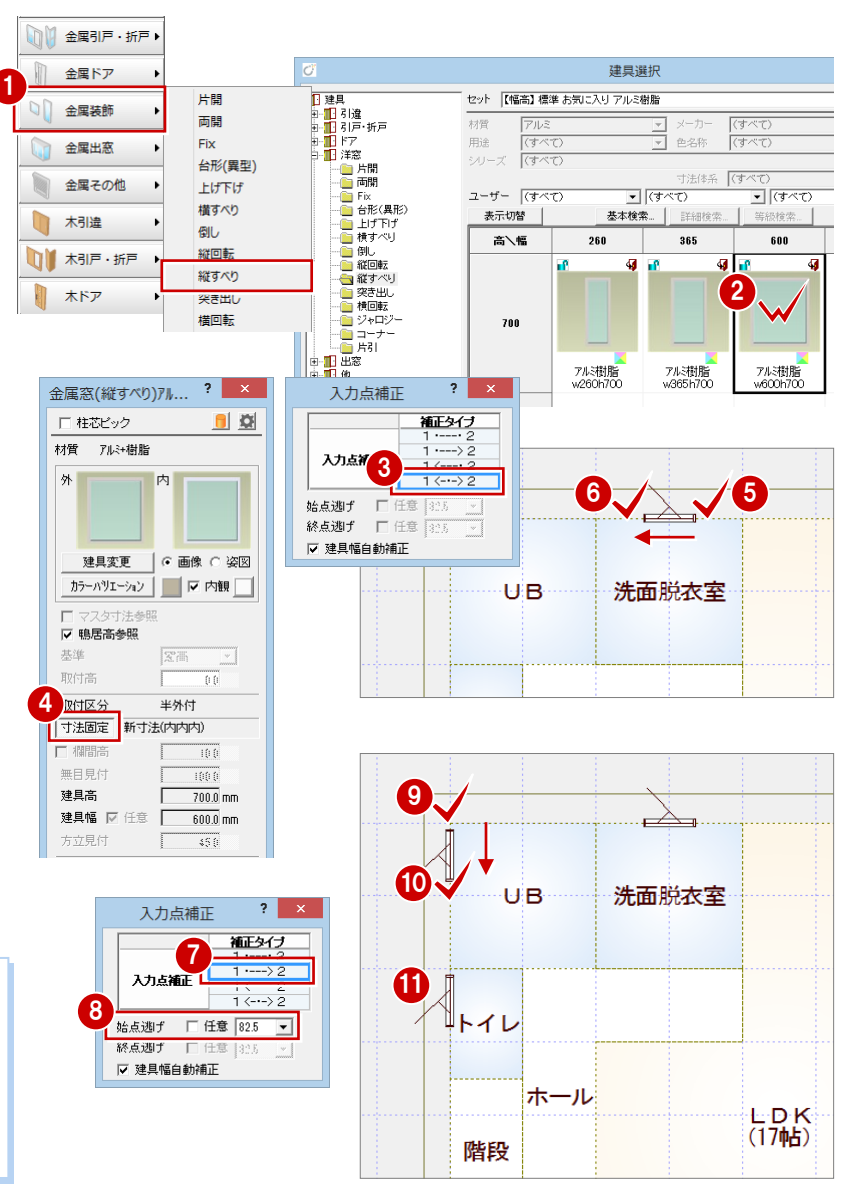

### 2×4 プラン作成編

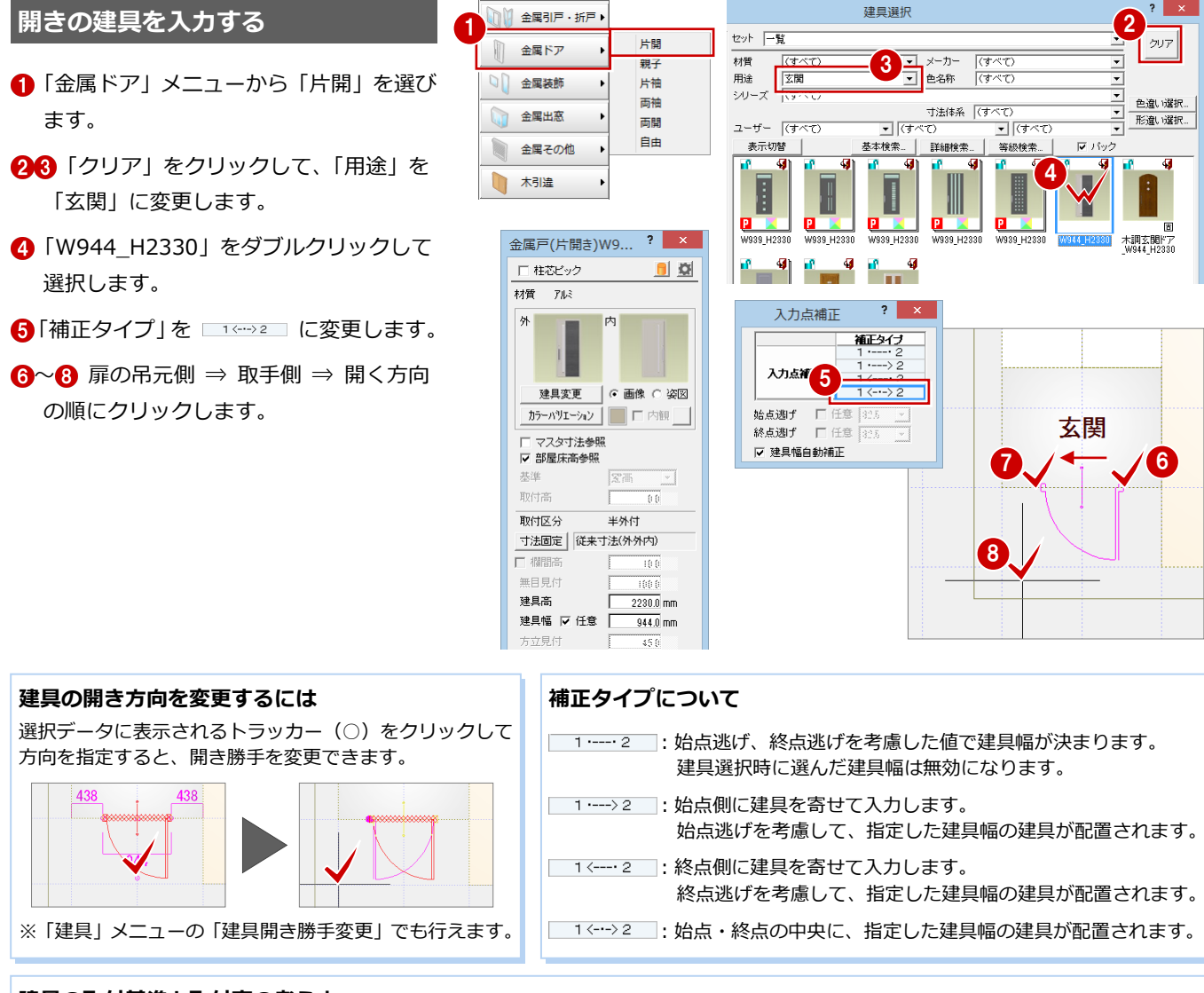

#### **建具の取付基準と取付高の考え方**

窓の場合、初期値では鴨居高に合うように配置されます。取付高を指定して入力した いときは、「鴨居高参照」のチェックをはずして「基準」と「取付高」を変更します。

戸の場合、初期値では部屋床高に合うように配置されます。取付高を指定して入力し たいときは、「部屋床高参照」のチェックをはずして「基準」と「取付高」を変更しま す。

※ 2×4 の場合、構造用合板の天端が FL 基準で、部屋の床仕上面は「FL+15 ㎜」の ように FL から上がった位置となるため、戸の取付高が「FL±0 ㎜」であると、戸 が床仕上面に食い込んでしまいます。

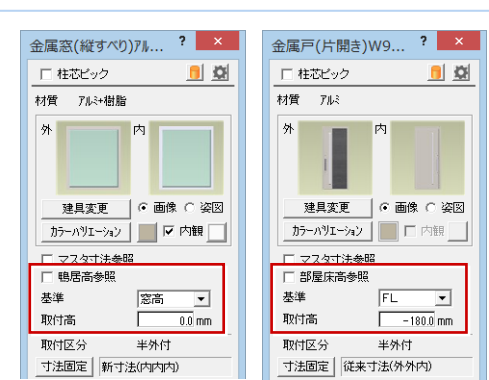

建具(戸)の入力ダイアログで「部屋床高参照」のチェックを付けておくと、下 図のように、部屋の床仕上面に合わせて戸を配置できます。

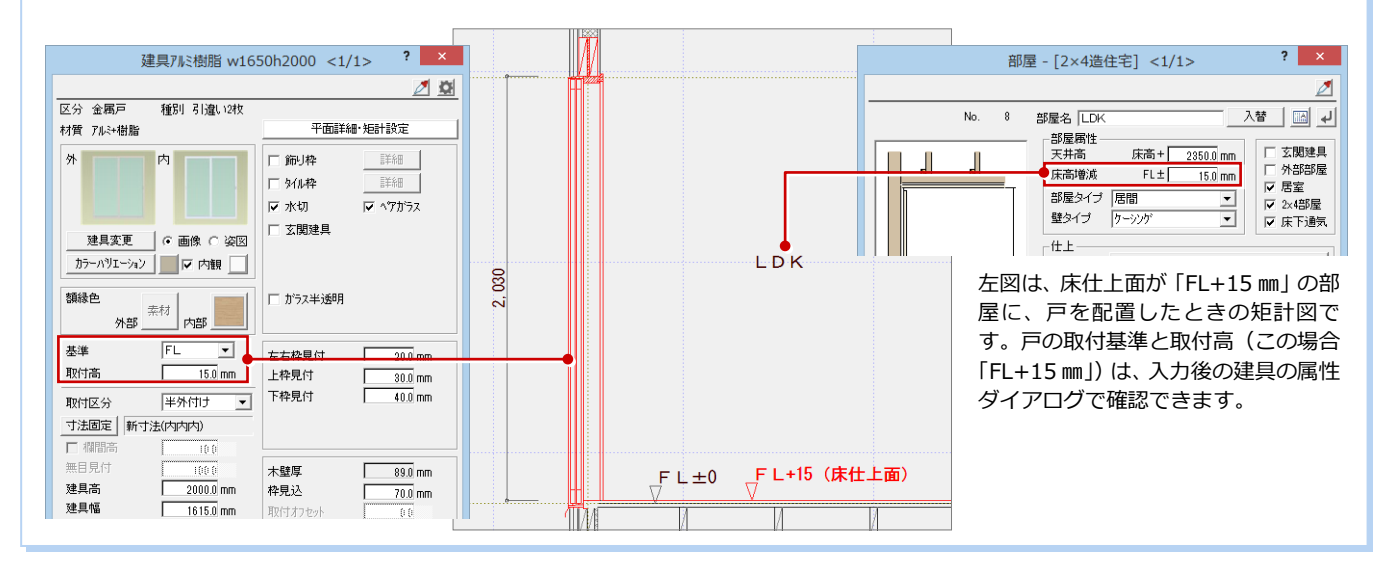

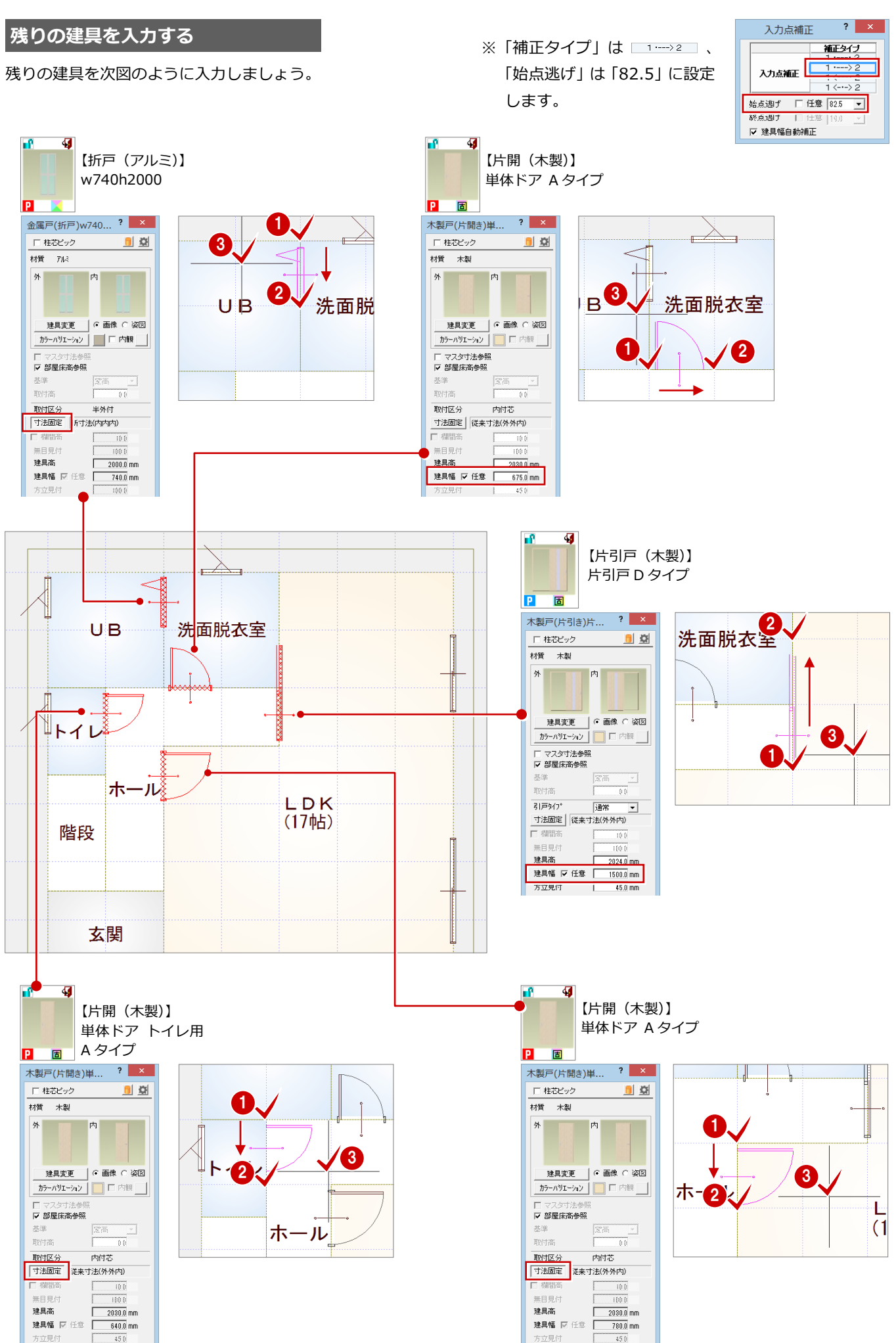

# 5 階段の入力

階段部屋に、手摺付き階段を入力してみましょう。

階段は一括作成の前に入力しておきます。そうすることで、一括作成にてトイレの壁がうまく納まるように自動処理されます。

1

自動

部屋 柱壁 建具 階段 内部

外部

- ●「階段」をクリックします。
- 2「廻り」の「段数指定」を「3」に 変更します。
- 8「手摺等」をクリックします。
- 4 ここでは、内側だけに手摺を付け るため、「終」のチェックをはずし て、「始」のみ ON に変更します。
- **直行階段の「段数自動」について** 直行階段を「段数自動」に設定してい る場合は、「階段奥行 ÷ 基本踏面幅」 を四捨五入して段数を自動計算して います。

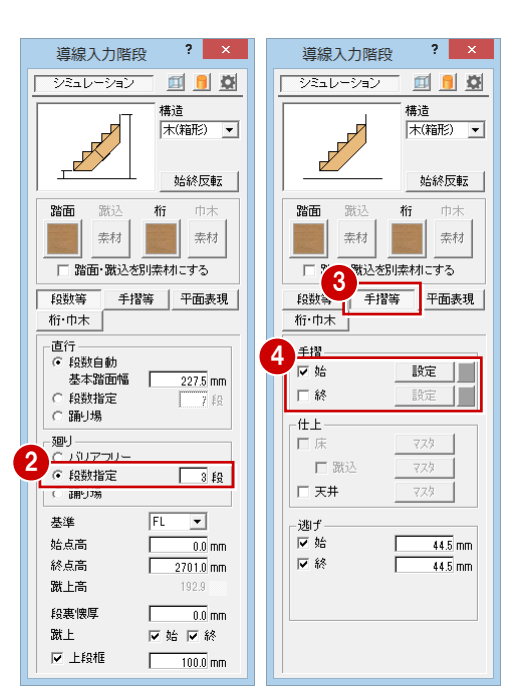

- 6~? 階段の内側 ⇒ 外側 ⇒ 廻り階段の 終点の順にクリックします。
- 8 続けて、直行階段の終点位置をクリック します。
- **4** 右クリックして「OK」を選びます。
- **1 立体モニタで形状を確認し、「OK」をク** リックします。

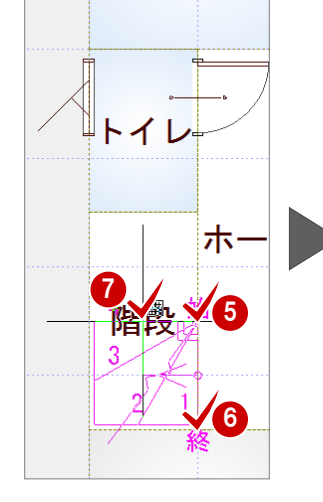

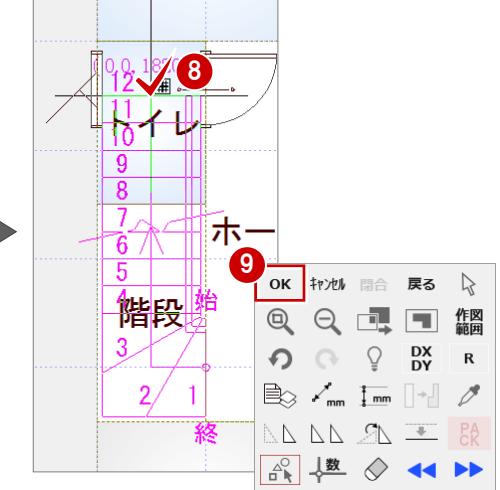

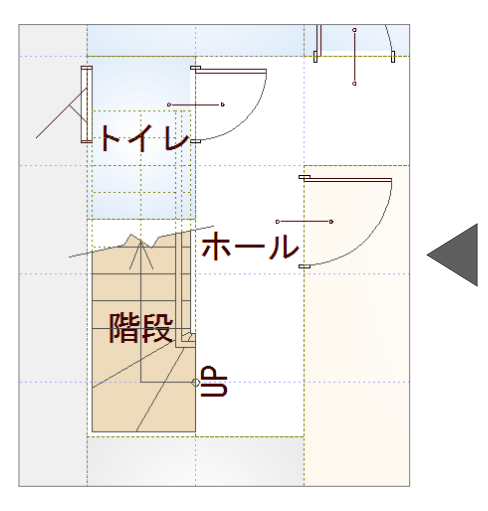

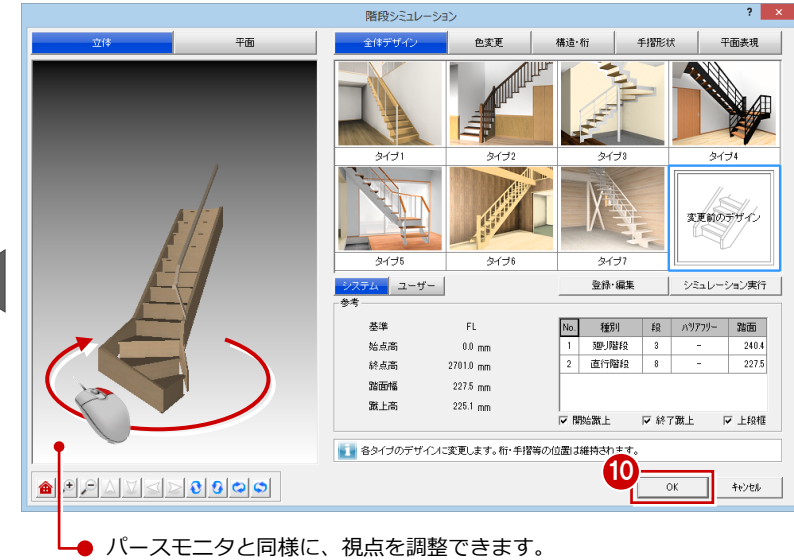

### 2×4 プラン作成編

### **蹴上の設定**

「蹴上」の「始」「終」の設定によって、踏面段数の表現が異なります。

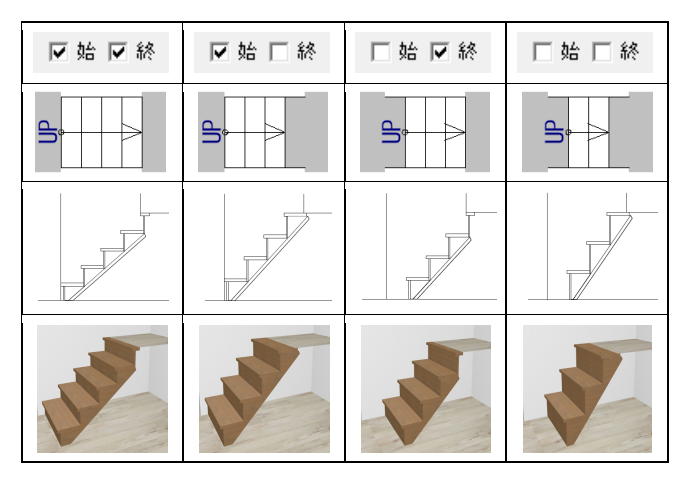

### **切断線の設定**

ダイアログの「平面表現」をクリックすると、導線や UP・DN 文字、切断線の設定ができます。

■「切断線」の「位置」 階段の開始位置を 0、終了位置を 1 として切断線の描画位置を設定

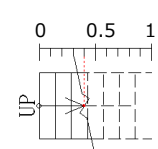

■「切断線」の「方向」 切断線の上方向を、階段入力の 始点(1 点目)にするか終点(2 点目)にするかの設定

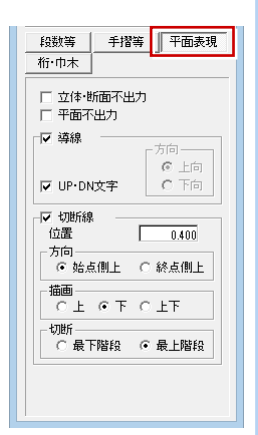

### **階段シミュレーション**

階段シミュレーションでは以下のことができます。詳しい機能についてはヘルプを参照してください。

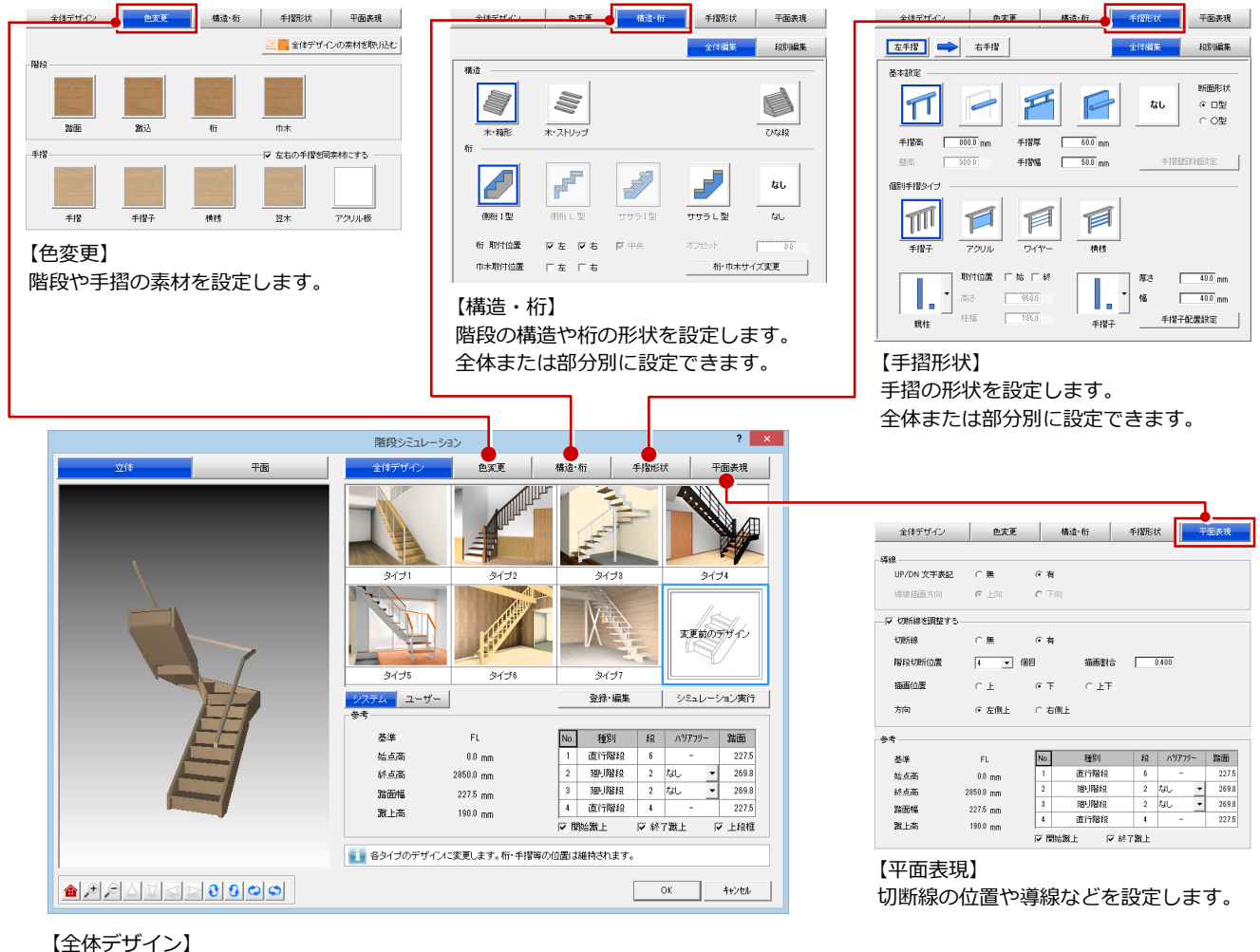

タイプを選択してシミュレーションを実行すると、立体モニタで階段のいろいろな イメージを確認できます。また、蹴上の設定も可能です。

### **6** 壁・仕上の一括作成

部屋データをもとに、壁や框などの部材、仕上を自動配置しましょう。

「自動」をクリックします。

**26 「一括作成」が ON の状態であることを** 確認して、「OK」をクリックします。

部屋線上に壁が配置され、仕上や框など の部材も同時に配置されます。

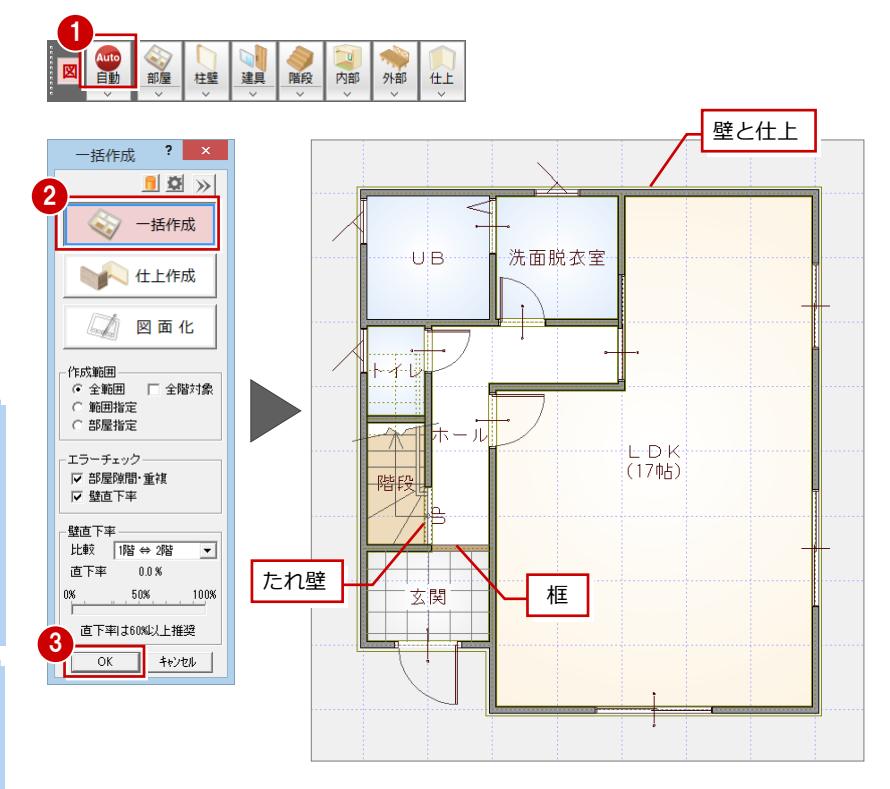

### **仕上のラインについて**

処理が終了した直後には、配置された仕上のライ ンが表示されます。このラインは、他のコマンド を選んだ時点で非表示になります。

作業中、仕上の表示/非表示を切り替えるには、 「表示」メニューの「仕上表示」を使用します。

### **1 階 天井伏図を開く**

「一括作成」では天井仕上も配置するため、自動 的に「1 階 天井伏図」を開きます。

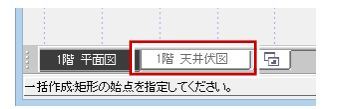

### **一括作成の詳細設定**

「一括作成」ダイアログの ≥ をクリックすると、 詳細画面が開きます。この画面で実行する処理項目 を確認(または変更)できます。

 $\vert \cdot \vert$ 一括作成  $\blacksquare$ をクリックすると、詳細画面が開きます。 一括作成 詳細画面を閉じるときは、再度 <> をクリックします。  $\langle \cdot \rangle$ 七 仕上作成 第 図面化 ●「外壁」「内壁」で配置する壁種別を選択します。 ⇒ 2×4 壁の自動配置条件は、次ページ参照  $2 \times$ 一括作成  $\ll$  $\sqrt{444}$   $\sqrt{444}$  $\blacksquare$ マ 柱壁配置 Ⅳ 仕上配置 一括作成 ▽ 外壁 35. サイディング横張り  $C \neq$ <br>地階柱考慮 C 上階 © 下階 マ天井 ☑ 内壁 腰壁 , 巾木 壁 見切 水切 七 仕上作成 取込 外壁 204群 극  $C2\times4$ 反床 内壁 204壁 第 図面化 部材配置条件 編集・属性設定 作成範囲  $\overline{127}$  32 C istn ○画記書 □ 壁自動編集 ◎ 横優先 ■ 建具→托設定 □ 全階対象 ■■ ○ 追加 ● 再配置 ▽ 建具幅補正 ⊙ 全範囲<br>○ 範囲指定 C 縦優先 ○ 追加 ○再配置  $\overline{v}$  カマチ ▽ 柱壁ー括設定 ▽ 戸の部屋床高参照 ○ 部屋指定 ○ 再配置 反関口部 C iBtn ☑ スキップフロア区画考慮 ■ 空の睡星高参照 階段たれ壁 天井高さ ▽ 建具記号設定 エラーチェック  $50.0$  mm Iマ 部屋隙間·重複 lv 畳  $C$  if  $\ln$ ○再配置 図面化処理一 ▽ 壁直下率 ○ 再配置<br>○ 再配置 Ⅳ 床の間 C 追加 ▽ 作図範囲 ▽ 柱壁包絡 の追加 ▽床柱 □ 部屋寸法 □ 木柱間寸法 ▽ 建具開口 ○角 ○前丸 ○丸  $\overline{\phantom{a}}$ 床柱形状 ▽ 目地ぬき オフセット ニーロント イ 直下率 0.0% ロ オーバーハングライン横画 □ 床下換気口 G 追加 C 画配置 100%  $0\%$ 屋根伏図読込み スイッチ 直下率は60%以上推奨 □ 内部照明器具 .<br>□ 配置図読込み OK キャンセル |

> 「内部照明器具」が ON の場合、天井仕上の作成と同時に照明 部品を自動配置します(初期値は OFF)。 内観パースを作成する場合は ON にしておくとよいでしょう。

■ 作成範囲

「全範囲」:全データを対象に一括処理します。 「全階対象」にチェックを付けると、他 階の平面図も併せて一括処理の対象に します。

「範囲指定」:処理を行う範囲を指定します。 「部屋指定」:指定した部屋のみ処理します。

#### ■ 部材配置条件

- 「追加」:「作成範囲」で指定した範囲内にある入力 済みのデータはそのままで、重複しない 箇所に追加のみ行います。
- 「再配置」:「作成範囲」で指定した範囲内にある既 存データを削除して再配置します。
- ⇒ 作成モードについては、「プラン作成編」P.20 参照

### 2×4 プラン作成編

### **外壁の自動配置条件を設定するには**

外壁を 204 壁、206 壁にするかは一括作成時に指定できますが、 初期値は「専用初期設定(2×4 専用)」ダイアログの「壁種別」で 設定します。

また、外壁を部屋線のどちら側にどれだけオフセットさせるかは、 同ダイアログの「2×4 壁外壁自動配置条件」で設定します。

例えば、外壁が 206 壁のとき、206 壁の壁芯が部屋線となるよう に自動配置するには、「オフセット」で「外側」、「オフセット値」 で「206 壁厚÷2」を選びます。

※ 204 壁、206 壁、208 壁の厚さは、「物件初期設定(壁)」ダイ アログの【壁厚】の「204」「206・界壁」「208」で設定しま す。

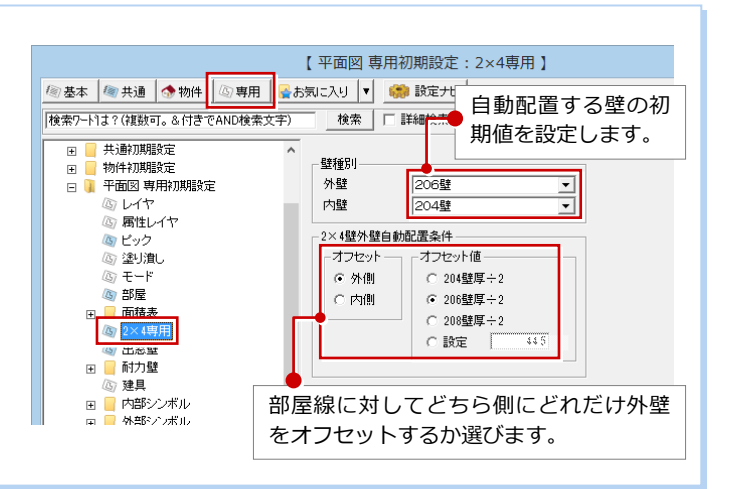

# **7** 立体の確認

躯体・仕上を一括作成したら、パースモニタを開いて立体データを確認しましょう。

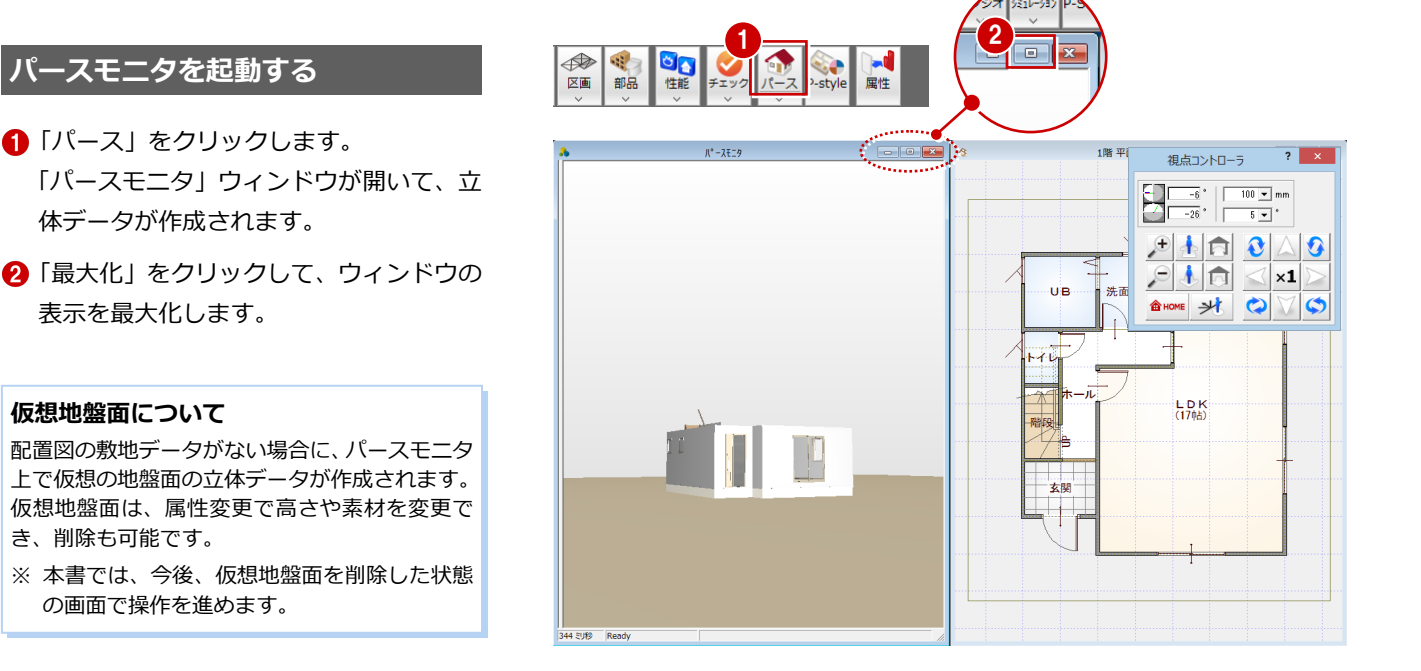

### **立体を確認する**

「パースモニタ」ウィンドウ上で、ドラッグ などのマウス操作を使用して、視点位置を移 動・回転したり、立体を拡大・縮小したりし て、アングルを決めます。

⇒ 立体での画面操作、視点設定については、 「基本操作編」P.19 参照

### **1 階 平面図に切り替える**

1 立体を確認できたら、「1 階 平面図」 タブ をクリックして、「1 階 平面図」ウィンド ウに切り替えておきましょう。

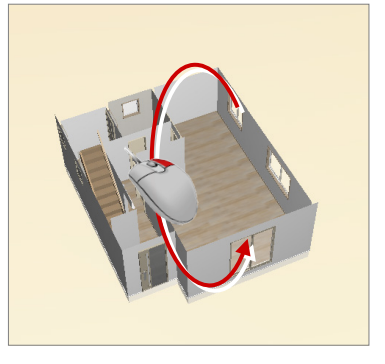

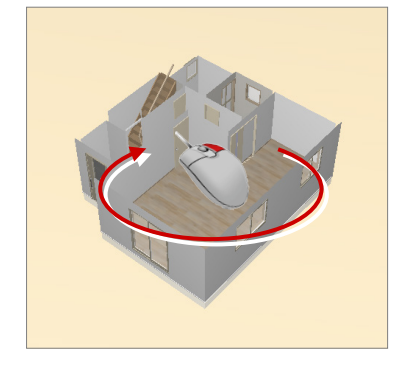

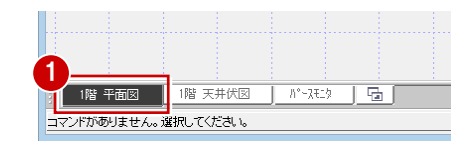

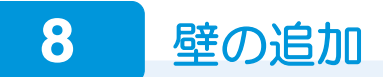

LDK に間仕切り壁を入力しましょう。

### **間仕切り壁を入力する**

- ■「柱壁」メニューから「壁」を選びます。
- **28**「204」が ON、「壁タイプ」が「通常」 であることを確認します。

66 壁の始点 ⇒ 終点をクリックします。

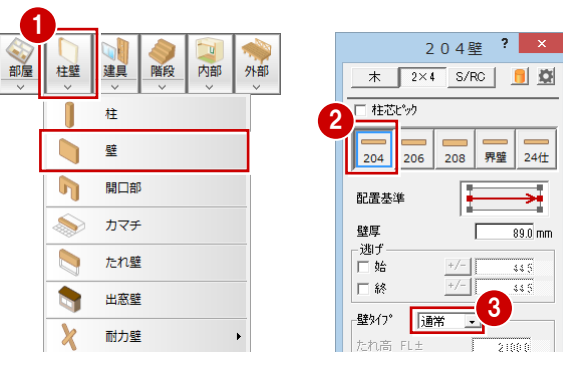

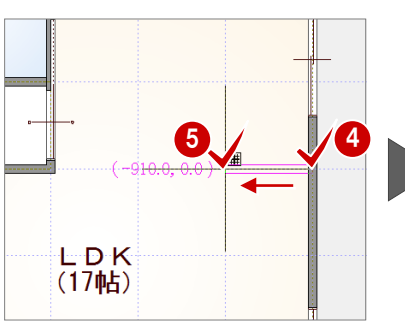

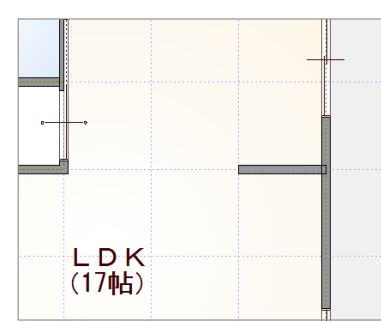

→

 $89.0$  mm

 $rac{1}{1}$ 355

 $\overline{2100.0}$ 

「壁タイプ」を「たれ・腰」に変更します。

●「たれ高」を「2100」に変更します。

60 たれ壁・腰壁の始点 ⇒ 終点をクリッ クします。

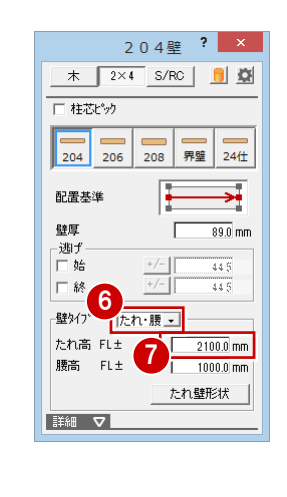

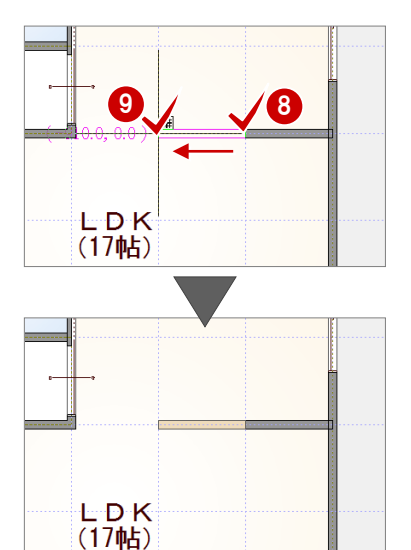

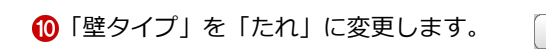

「交点」を ON に変更します。

28 たれ壁の始点 ⇒ 終点をクリックしま す。

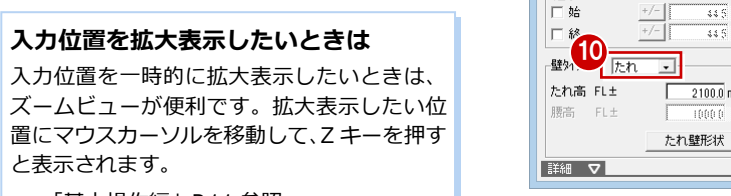

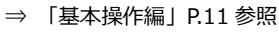

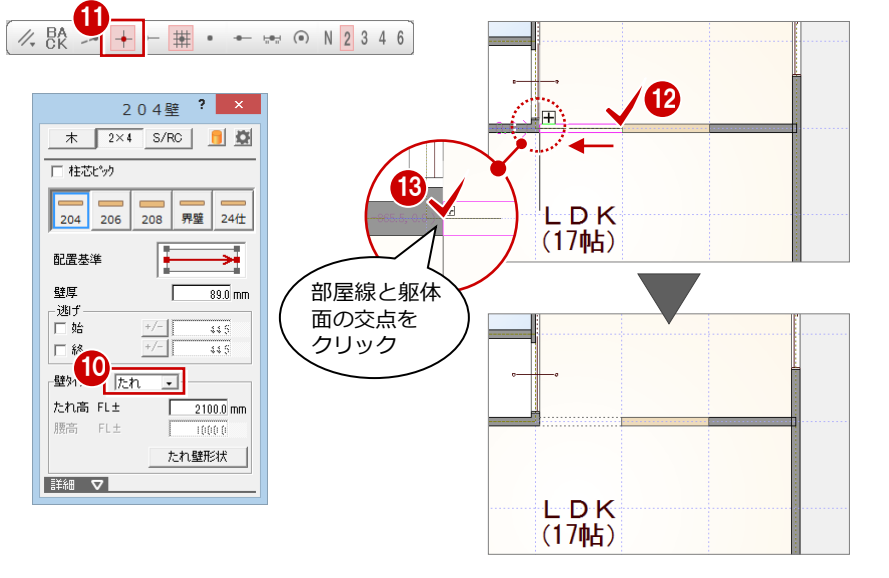

### **仕上を作成する**

追加した壁のまわりには仕上が作成されて いない状態です。壁のまわりに仕上を作成し ましょう。

- ●「自動」をクリックします。
- 2 「仕上作成」をクリックします。
- 「OK」をクリックします。 躯体に合わせて仕上が再配置されます。
- ⇒ 作成モードの概要については、「プラン 作成編」P.20 参照

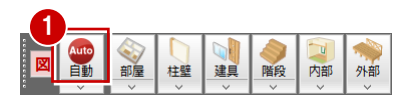

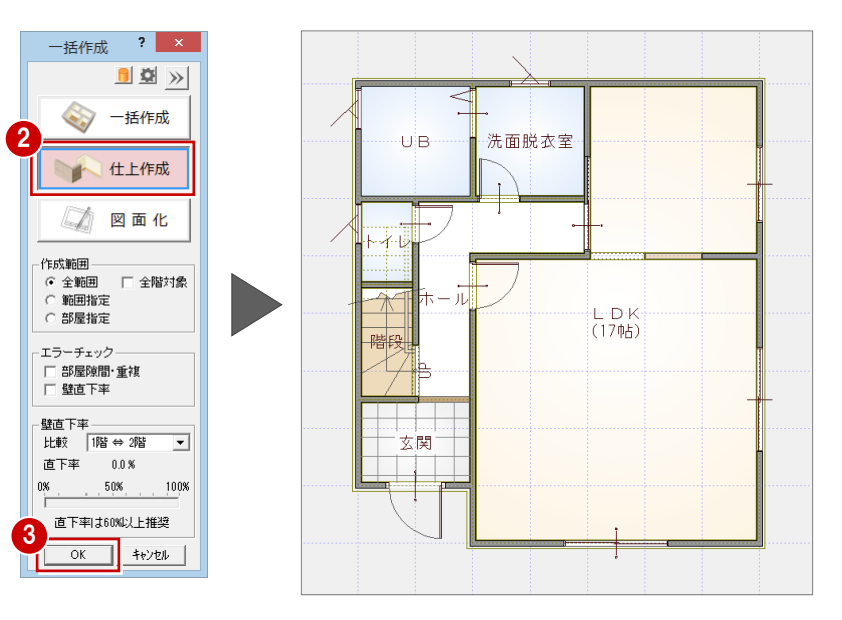

### **立体データを確認する**

1 「パースモニタ」タブをクリックします。

- 2 編集した間仕切り壁が見える位置に視点 を変更し、立体データを確認してみまし ょう。
- ⇒ 内観の視点への変更方法については、 「基本操作編」P.20 参照

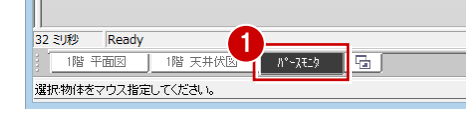

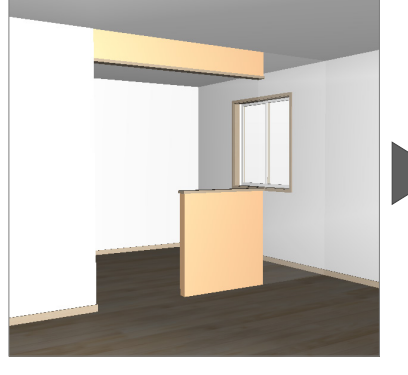

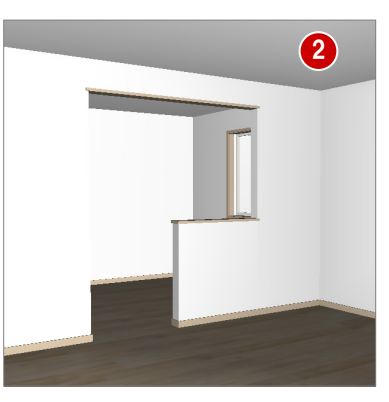

【仕上作成前の LDK】 【仕上作成後の LDK】

8 立体データの確認ができたら、「1階 平面 図」タブをクリックして、ウィンドウを 切り替えておきましょう。

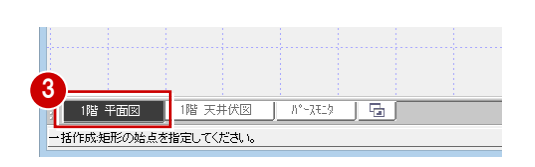

**9** シンボルの入力

LDK の間仕切り壁部分のカウンターや玄関ポーチを入力しましょう。

部屋の内部に配置するシンボルは「内部」メニュー、建物の外部に配置するシンボルは「外部」メニューに用意されていま す。

### **カウンターを入力する**

LDK の間仕切り壁部分にカウンターを入力 しましょう。

- 「内部」メニューから「カウンター」を選 びます。
- 28「板幅」を「350」、「板形状」を片方の 角がRになっているタイプに変更します。
- 「グリッド」のみ ON の状態に変更します。

6~ カウンターの1点目 ⇒ 2点目 ⇒ 向きを順にクリックします。

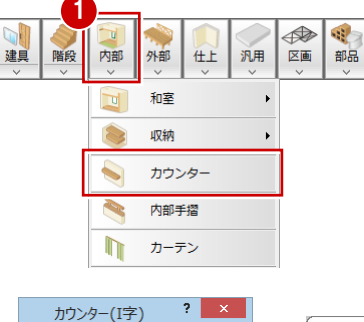

 $\mathbf{2}$ 

<u>ul V</u>

 $\Gamma$  $\boxed{200.0}$  mm

 $\equiv$ 

.<br>上端高 部屋床高+

積算情報 |

IJ

部屋床高

 $\overline{850.0}$  mm

 $\overline{36.0}$  mm

 $350.0$  mm

44.5 mm

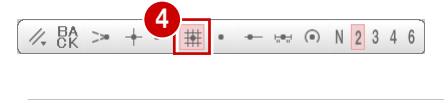

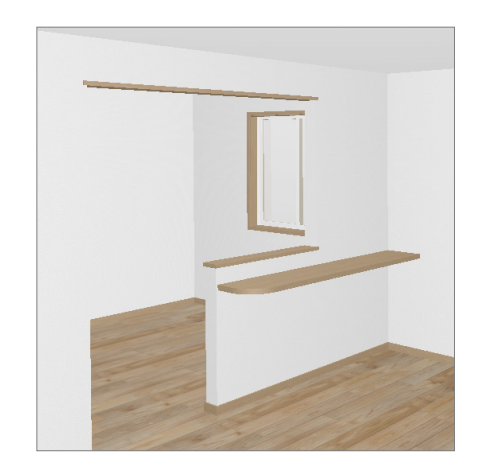

3 板形状

長さ

厚さ

板幅

ー<br>マ 逃げ

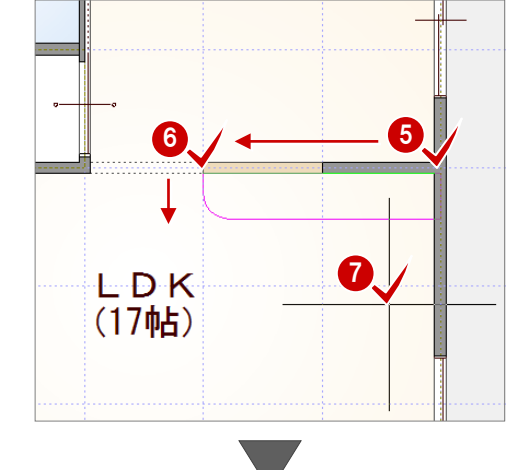

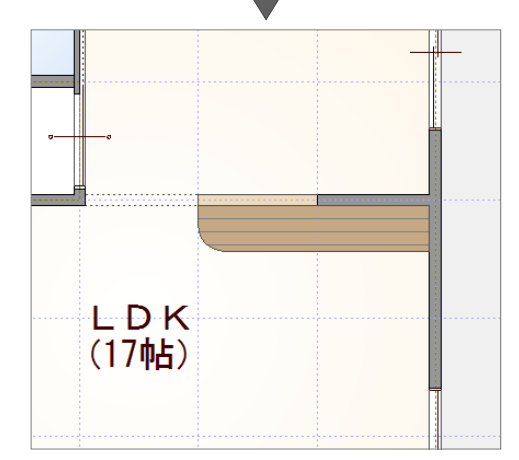

### 2×4 プラン作成編

### **玄関ポーチを入力する**

外部シンボルのコマンドを使って、玄関部分 に 2 段ポーチを入力してみましょう。

- 「外部」メニューから「ポーチ」の「ポー チ」を選びます。
- **28 「壁考慮」が ON、段数が「2段」にな** っていることを確認します。

### **壁考慮について**

「壁考慮」にチェックを付けておくと、壁の内部 に入り込んでシンボルを入力しても、自動的に外 壁の外面に合わせて領域が調整されます。

46 ポーチ(上段)の範囲を指定します。

67 下段の開始位置 ⇒ 終了位置をクリッ クします。 2段の玄関ポーチが入力されます。

下段の位置指定について(操作 <>> ポーチの下段は、始点から時計回りに入力しま す。ただし、始点をクリック後にマウスのホイー ルボタン(もしくは無変換キー)を押すと、回り 方向を逆転できます。

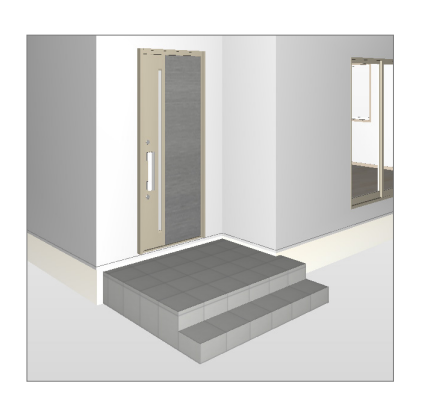

1

一階段 内部 外部

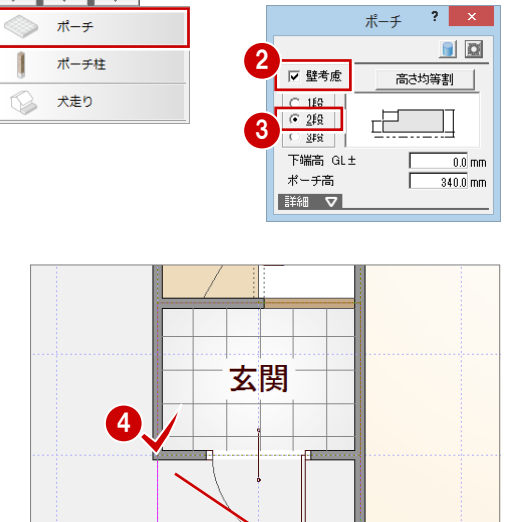

第二 世能 チェック

 $\blacktriangleright$ 

汎用 区画

仕上

ポーチ

パルコニー

外部手摺

スロープ

ウッドデッキ

 $\bigcirc$ 

16

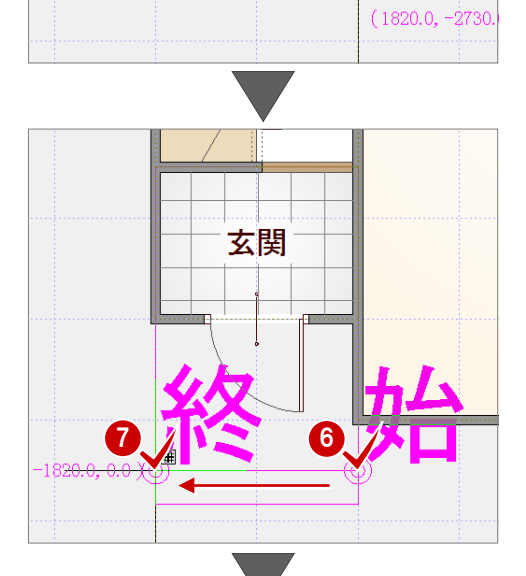

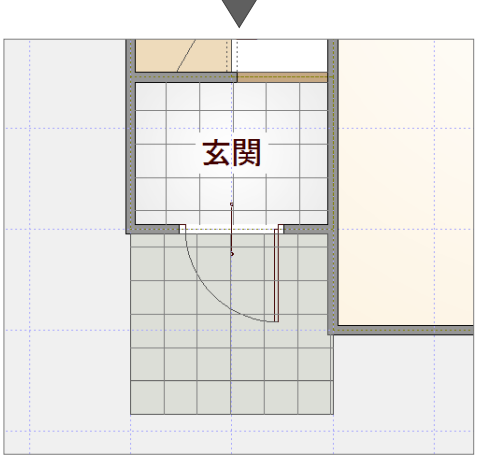

# **10** 部品の入力

システムキッチンやユニットバス、テーブルといった設備機器や家具などは 「部品」メニューに用意されています。 ここでは右図のように部品を入力しましょう。

### 部品の入力には、以下の方法があります。

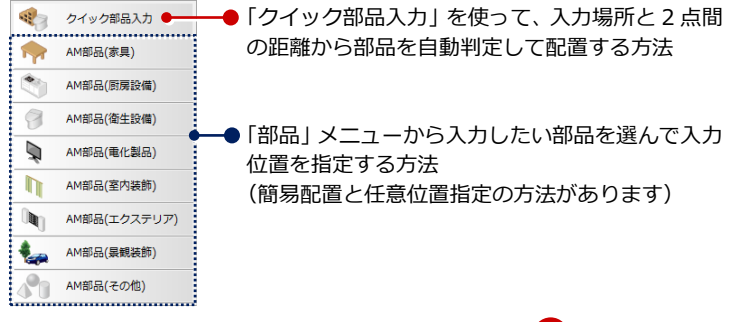

1

区画 部品 性能

 $\mathcal{R}$ 

**BB** 

クイック部品入力

P-style

属性

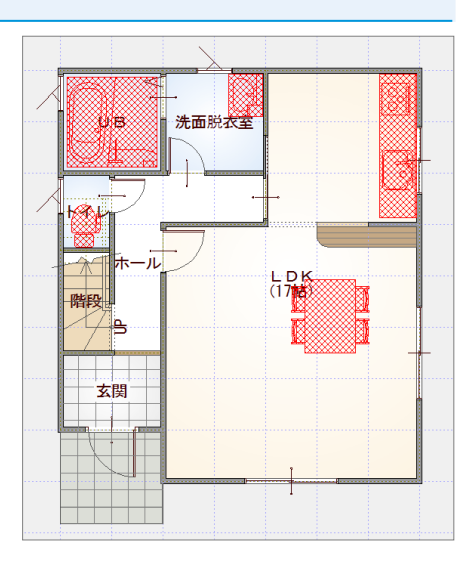

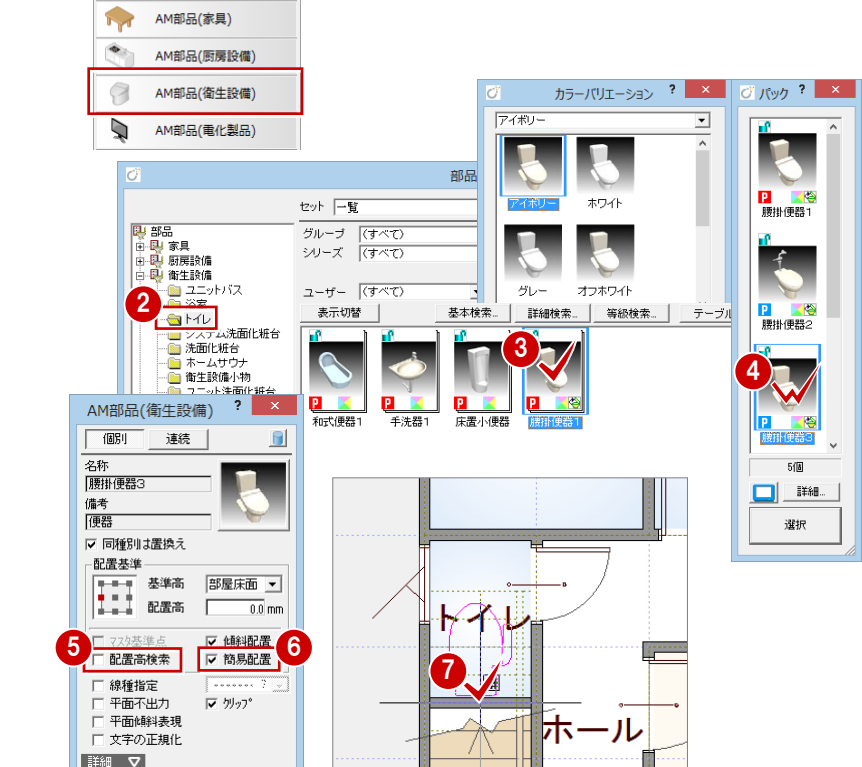

### **トイレに便器を入力する**

簡易配置を使って、トイレに便器を入力しま しょう。

- 「部品」メニューから「AM 部品(衛生設 備)」を選びます。
- 2 ツリーから「トイレ」を選びます。
- 60 一覧で「腰掛便器 1」を選び、「パック」 ダイアログから「腰掛便器 3」を選びます。
- 「配置高検索」にチェックが付いていると 階段の上に便器が配置されるため、チェ ックをはずします。
- 「簡易配置」にチェックが付いていること を確認します。
- トイレの壁にカーソルを移動し、トイレ が壁にぴったりついたら、クリックして 配置します。
- ※ 入力したい位置にうまく部品が入らない 場合は、「グリッド」を OFF にして入力し てください。

### **簡易配置について**

簡易配置を ON にすると、配置基準をもと に、部屋線に沿って部品が自動的に回転し ます。 部屋の中央や隅コーナー部分に、壁仕上を 考慮して(壁仕上厚分逃げた状態で)簡単 に配置できます。

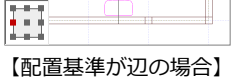

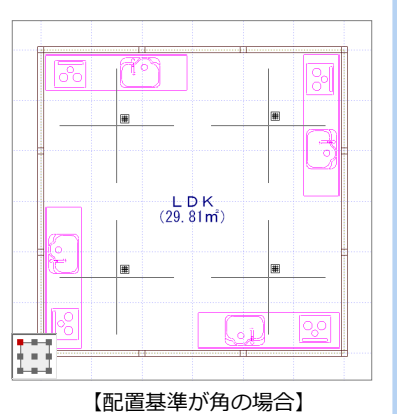

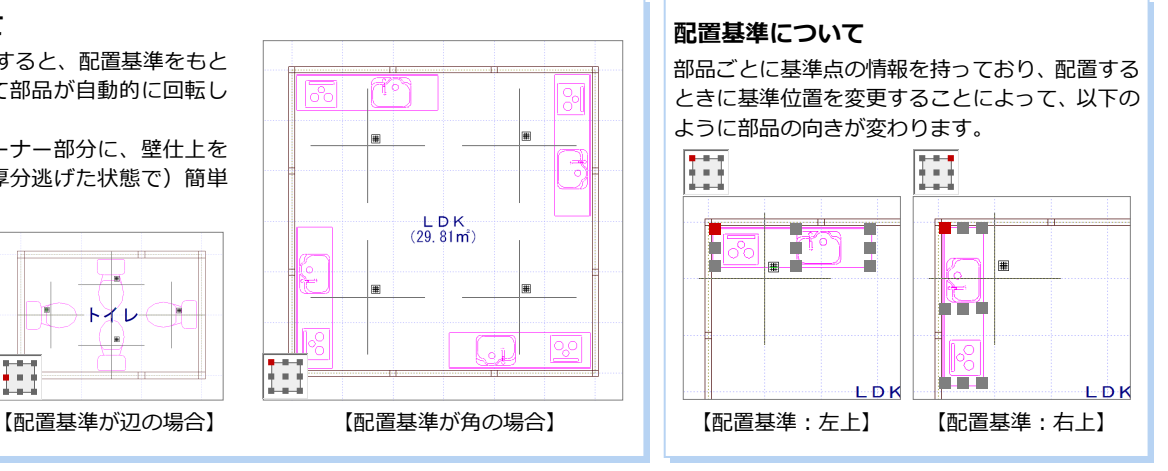

### **UB にユニットバスを入力する**

- アイテムの画像をクリックします。
- ツリーから「ユニットバス」を選びます。

1

 $\blacksquare$ 

AM部品(衛生設備) ? X

連続

 $\sqrt{1031}$ 

配置基準

2称 腰掛便器3 備者 便器 -<br>|V 同種別は置換え

- 6 表示が「テーブル」になっていることを 確認します。
- 一覧から浴槽が右側にある「UB 尺モジュ ールタイプ」を選びます。
- 「配置基準」を「中央」に変更します。
- 6 マウスのホイールボタン (もしくは無変 換キー)を押して、部品を回転させます。
- **O** UB 内でクリックして配置します。

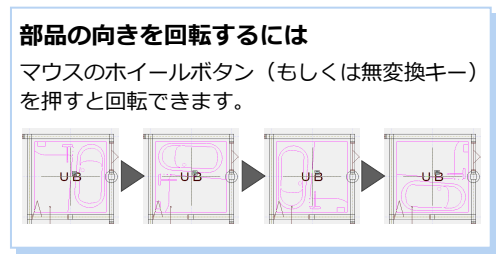

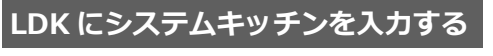

- 1 アイテムの画像をクリックします。
- 2 ツリーから「厨房設備」の「システムキ ッチン」を選びます。
- 80 一覧で「I型/食洗無/レール取手タイ プ」を選び、「カラーバリエーション」ダ イアログから「ダークブラウン」を選び ます。
- 6 右図のようにカーソルを移動し、システ ムキッチンがコーナーにぴったり付いた ら、クリックして配置します。

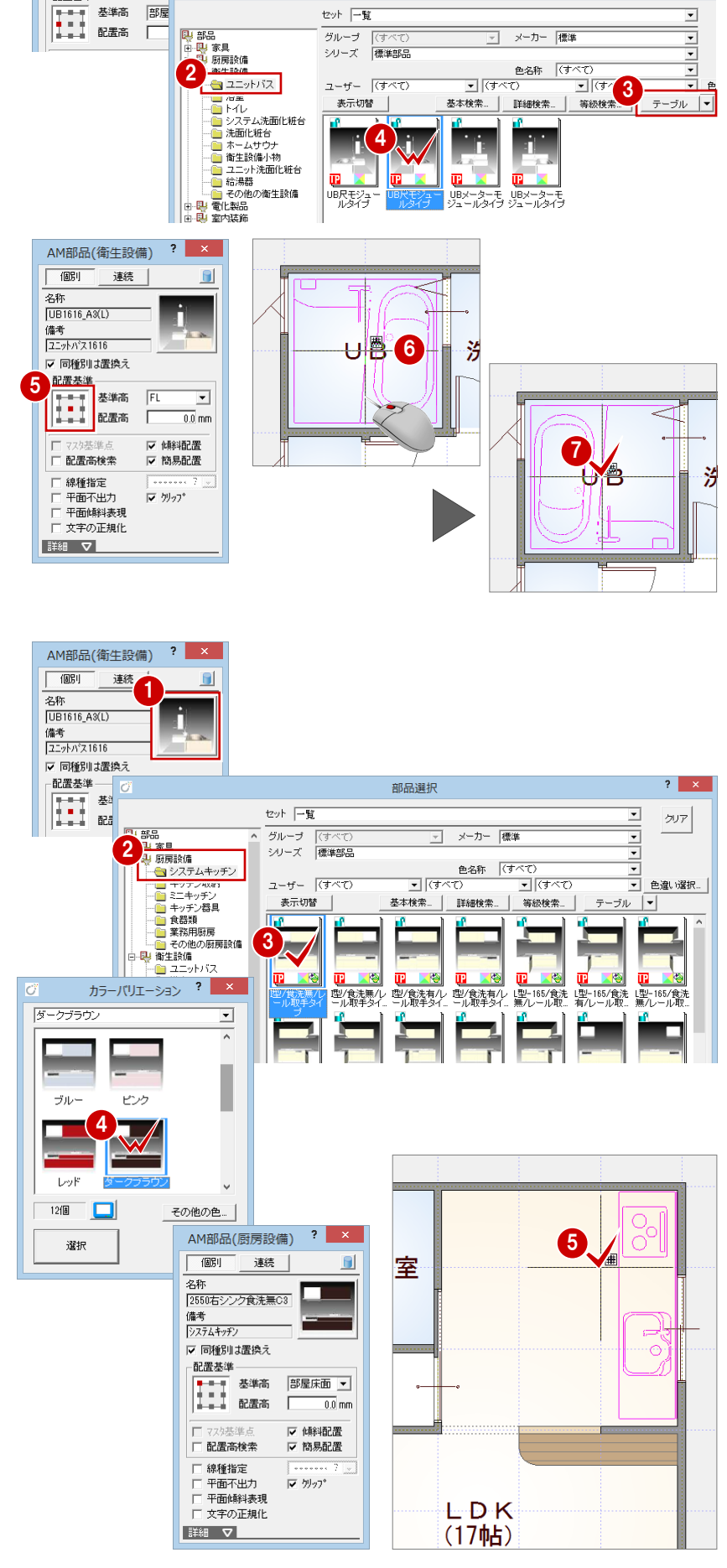

部品選択

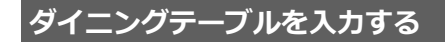

任意の位置にダイニングテーブルを入力し ましょう。

- 「部品」メニューから「AM 部品(家具)」 を選びます。
- 2 ツリーから「ダイニング家具」を選び ます。
- 60 一覧で「ダイニングテーブルセット 2」 を選び、「パック」ダイアログから「ダイ ニング 7」を選びます。
- 任意の位置に入力するため、「簡易配置」 のチェックをはずします。
- 6~8 入力方法を「1点方向」に変更し、 ダイニング家具を LDK に配置します。

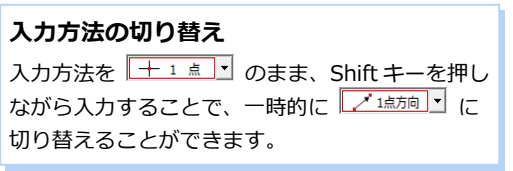

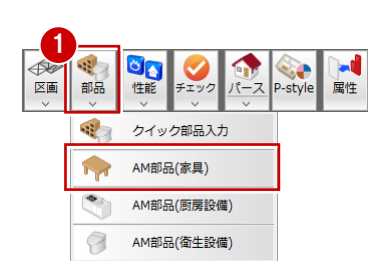

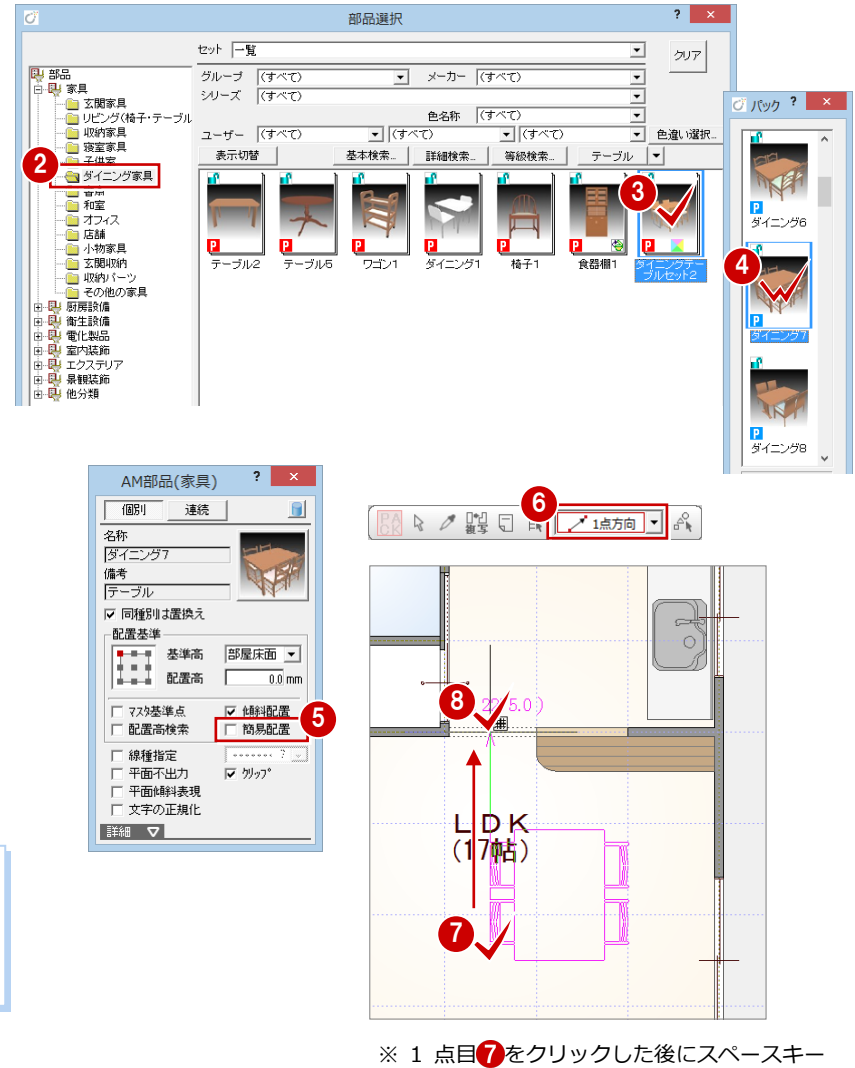

を押すと、水平・垂直方向に次の点を指定 できます。

### **壁際の任意の位置に部品を入力する場合**

「簡易配置」のチェックをはずして壁際に部品を入力する場合は、「表示」メニューの「仕上表示」をクリックして壁仕上ラインを表示させ、 壁仕上ラインに沿って部品を入力します。

壁に沿って入力していると、平面詳細図では壁仕上に食い込んだ状態になります。

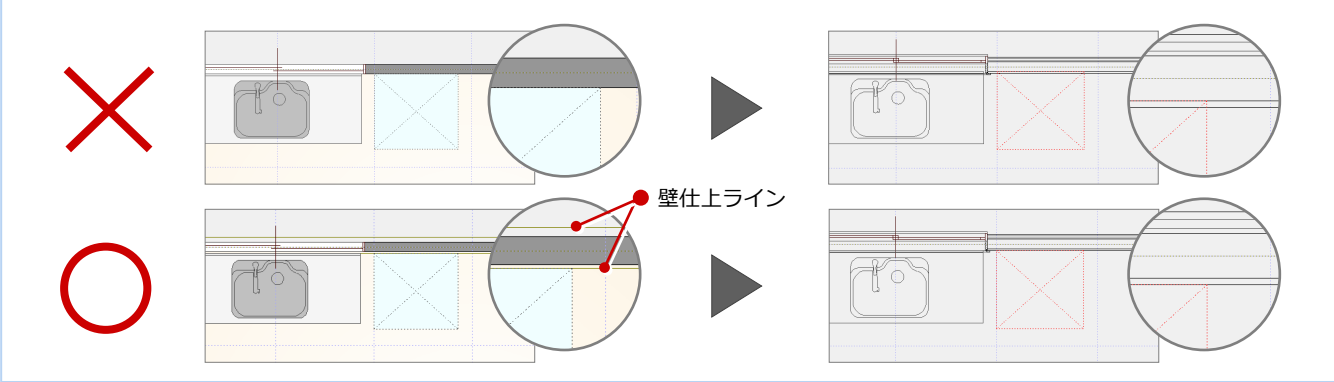

### 2×4 プラン作成編

### **洗面化粧台を入力する**

クイック部品入力を使って、洗面化粧台を入 力しましょう。

- 「部品」メニューから「クイック部品入力」 を選びます。
- 2 部品を配置する部屋上にマウスのカーソ ルを置きます。 その部屋に登録されている部品リストが 表示されます。
- 8 リストから配置したい部品を選びます。
- 4「簡易配置」にチェックが付いていること を確認します。
- 6 部品の配置位置をクリックします。
- 6 配置したい部品が表示されたらクリック します。ここでは 1 番目のサイズの部品 を配置します。
- ⇒ クイック部品入力については、「基本操 作編」P.9 参照

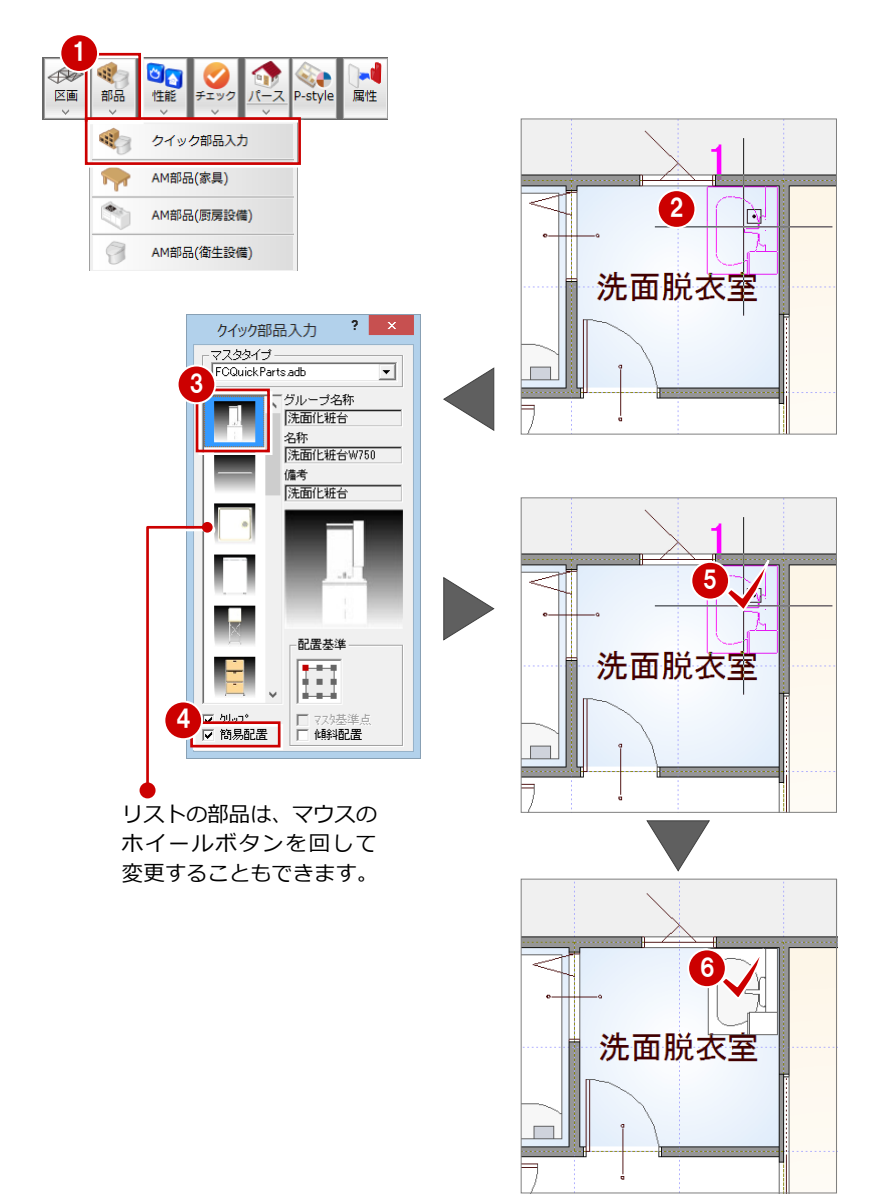

### **AM 部品について**

標準で添付されている部品の他に、建材データダウンロードサイト「Virtual House.NET」より実建材データをダウンロードしてご利用い ただくことができます(無料)。http://www.virtual-house.net/

「処理選択」ダイアログの「共通」タブをクリックして、「FCA」にある「VH.NET」をダブルクリックすると、Virtual House.NET のトッ プページが開きます。

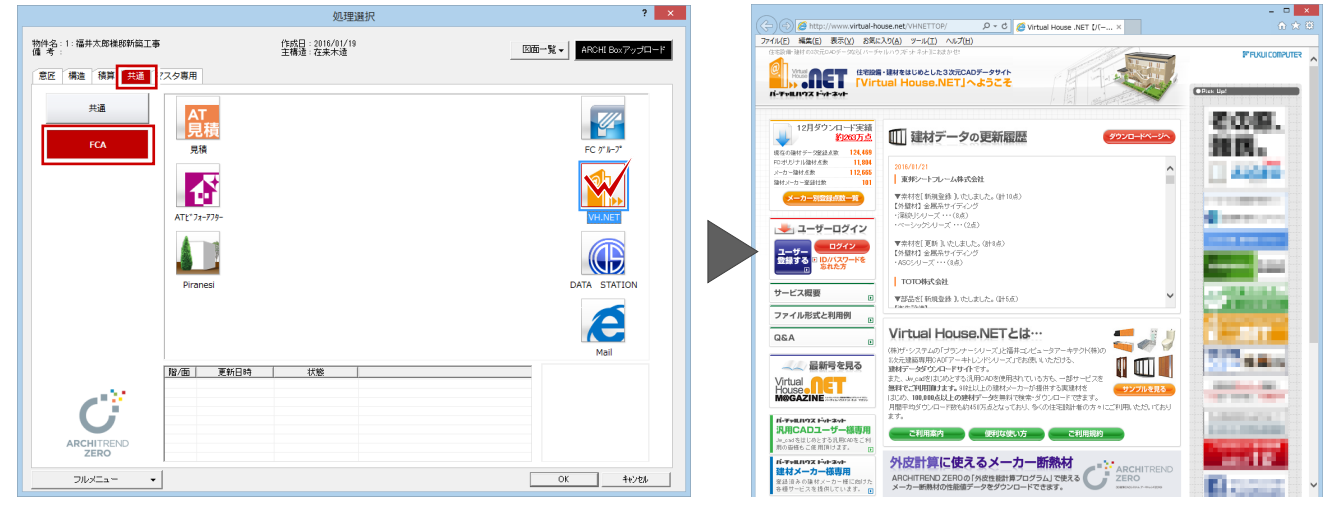

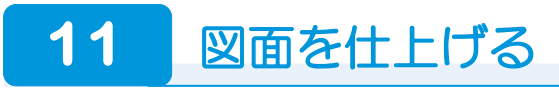

### **部屋名を移動する**

ダイニングテーブルと重なっている部屋名 を、見やすい位置に移動しましょう。

- 「部屋」メニューから「部屋名移動」を選 びます。
- **2 部屋名 (ここでは「LDK」) をクリックし** ます。
- **3**「グリッド」のみ ON の状態にします。
- 4 部屋名の移動先をクリックします。

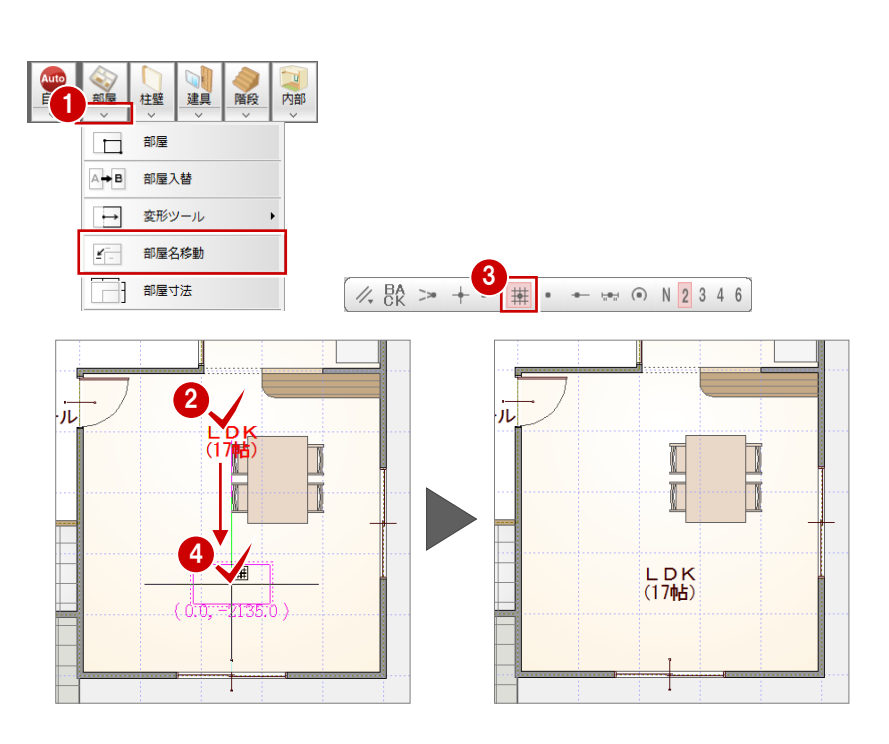

### **図面化を行う**

1 階平面図を図面化して、部屋寸法の入力、 目地ぬき処理を行いましょう。

1 「自動」をクリックします。

**26「図面化」をクリックして、「OK」をク** リックします。 部屋のまわりに寸法線が作成され、玄関 戸部分が目地ぬき処理されます。

**部屋寸法線について** 「部屋」メニューの「部屋寸法」でも入力できます。

**目地ぬき処理について** 「ツール」メニューの「目地ぬき処理」でも目地ぬ き処理を行えます。

■「上書き保存」をクリックして、データを 上書き保存します。

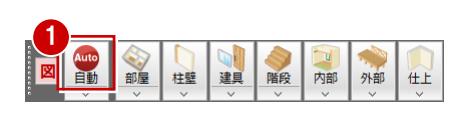

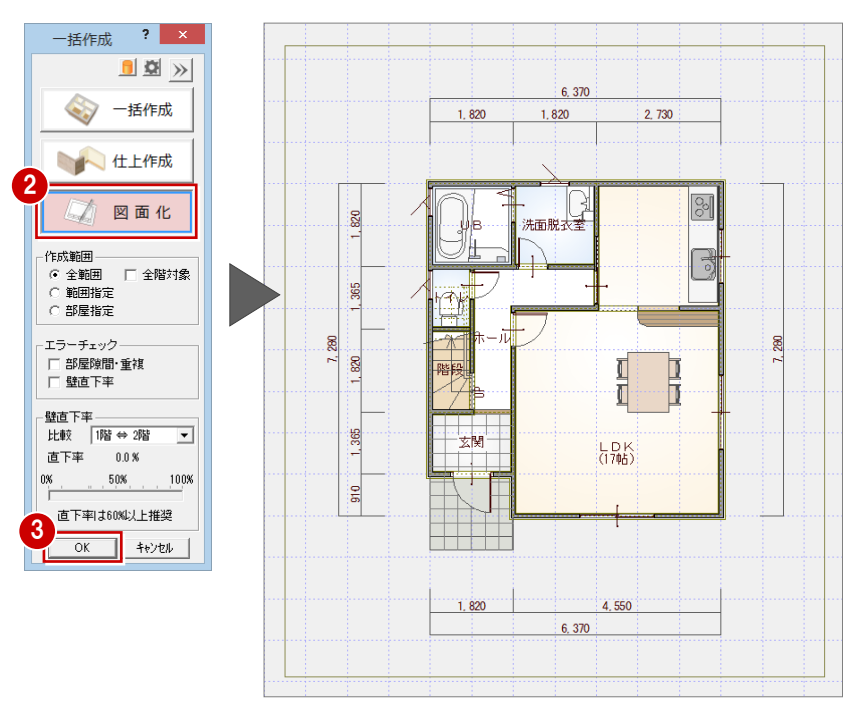

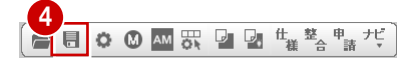

# **12** 2 階の入力

1 階平面図が入力できたら 2 階平面図を開いて、1 階と同様な流れでデータを入力していきましょう。

### **作成階を変更する**

●「上階を開く」をクリックします。 「2 階 平面図」ウィンドウが開いて、1 階 平面図から作図範囲と階段が複写されま す。

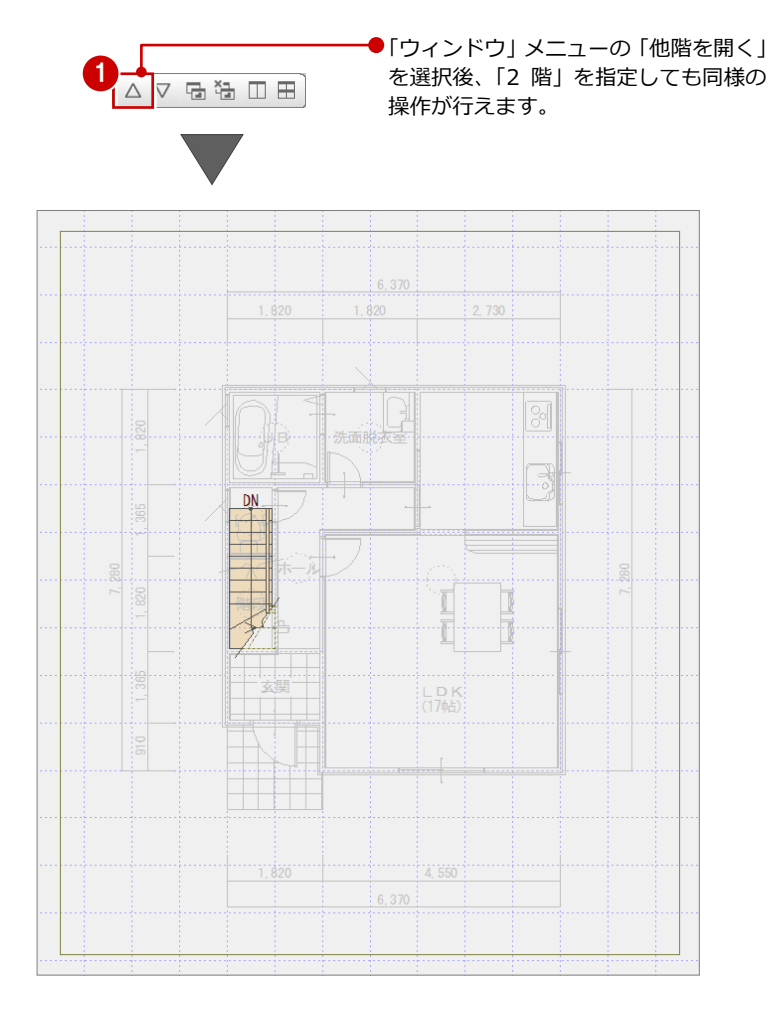

### **2 階に複写された階段について**

初めて 2 階平面図を開いたときは、1 階で入力し ている階段が自動的に複写されます。この階段は 導線が下向きで、立体は表現されないように属性 も変更されています。

2階のデータを入力した後で1階の階段を変更し た場合は、2 階平面図で「階段」メニューから「階 段階複写」を選んで、1 階の階段を反映させます。

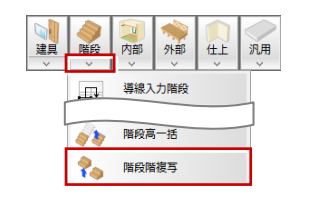

![](_page_29_Figure_10.jpeg)

![](_page_29_Picture_11.jpeg)

### **部屋を入力する**

バック表示されている 1 階平面図を参考にし て、2 階の間取りを入力しましょう。

1~8「部屋」をクリックして、「吹抜」「階 段」「ホール」「トイレ」「子供室」「寝室」 「クローゼット」を順に入力します。

※「グリッド」のみ ON、「グリッド分割」が 「2」で入力します(入力方法:矩形)。

### **部屋名を改行するには**

「ウォークインクローゼット」のように長い部屋名は、改行して 2 段表示にすることができます。部屋名を改行するには、「部屋」 ダイアログで部屋を選んだ後に、「改行」をクリックして改行位 置を指定します。

### **部屋名を縦書きにするには**

「クローゼット」のように横幅の狭い領域に縦書 きに部屋名を表示したい場合には、「部屋」ダイ アログで部屋を選んだ後に、「縦書き」を ON に します。

![](_page_30_Figure_5.jpeg)

1

A

もう一度バック図面 を表示したいときは ON にします。

004

### **バック図面を非表示に切り替える**

部屋の入力が終わったら、1 階平面図のバッ ク表示を消しておきましょう。

**1 「バック図面表示切替」を OFF にします。** 1 階のバック表示が消えます。

**バック図面を削除するには** バック図面を一時的な非表示では なく削除するには、「ファイル」メ ニューの「バック図面・バックデー タ」の「バック削除」を選びます。

※ この操作は、元に戻すことは できません。

![](_page_30_Picture_276.jpeg)

![](_page_30_Picture_277.jpeg)

### **建具を入力する**

クイック建具入力を使って、2 階平面図に建 具を入力しましょう。

- ●「建具」をクリックします。
- 2「クイック建具入力」ダイアログが閉じた 状態になっているので、タイトル部分を ダブルクリックして開きます。
- **6 「マスタタイプ」が「FC 外部アルミ樹脂** 内部エクルベージュ.adb」であることを 確認します。
- 46 建具の始点 ⇒ 終点をクリックしま す。
- ⇒ クイック建具入力については、「基本操 作編」P.8 参照

![](_page_30_Figure_20.jpeg)

![](_page_30_Figure_21.jpeg)

6 同様な操作で、他の建具を入力します。

![](_page_31_Figure_2.jpeg)

 $\mathbf{v}$ 

![](_page_32_Figure_1.jpeg)

### **バルコニーを入力する**

外部シンボルを使って、寝室の南側にバルコ ニーを入力しましょう。

- ●「外部」メニューから「バルコニー」を選 びます。
- 2 「基準高」を「-100」に設定します。
- 「手摺」にチェックが付いていることを確 認して、「手摺属性」をクリックします。
- 66「(5) 手摺壁笠木」に変更して、「OK」 をクリックします。
- 60 バルコニーの範囲を指定します。 (入力方法:矩形)
- 69 手摺の開始位置 ⇒ 終了位置をクリッ クします。

手摺は、始点から時計回りに入力します。 ただし、始点をクリック後にマウスのホイールボ タン(もしくは無変換キー)を押すと、回り方向 を逆転できます。

![](_page_32_Figure_12.jpeg)

![](_page_32_Picture_13.jpeg)

手摺設定

 $\overline{\mathbf{?}}$   $\times$ 

7

![](_page_32_Figure_14.jpeg)

![](_page_33_Figure_1.jpeg)

![](_page_33_Figure_2.jpeg)

### **外観を確認する**

パースモニタに切り替えて、外観を確認して みましょう。

- 「パースモニタ」タブをクリックします。
- 2 マウス操作を使って、外観を確認します。
- ※ 確認が終わったら、吹抜の建具が見える 位置に視点を変更しておきましょう。

![](_page_33_Figure_8.jpeg)

![](_page_33_Picture_9.jpeg)

### **建具の取付高を変更する**

吹抜の Fix 窓を選んで、取付高を変更しまし ょう。

- 1 「属性」をクリックします。
- 2 吹抜の Fix 窓を選びます。
- 60「取付高」を 「-600」に変更して、「OK」 をクリックします。 Fix 窓の取付高が変更されます。

### **属性変更について**

パースモニタ上でデータをダブルクリックして も、属性変更が可能です。

**データ選択時の選択表現** パースモニタ上でデータを選択したときの赤色 表示は、背景の部分をクリックするか、 お クリックすることで解除できます。

階段部分の縦すべり窓の「取付高」を 「-600」に変更します。

![](_page_33_Figure_19.jpeg)

![](_page_33_Figure_20.jpeg)

![](_page_33_Figure_21.jpeg)

![](_page_33_Figure_22.jpeg)

![](_page_33_Figure_23.jpeg)

![](_page_33_Picture_24.jpeg)

 $2.730$ 

550

- 寝室<br>(11.3帖) k

パルコニー

 $6,370.$ 

 $3,640$ 

 $1.280$ 

### **図面を仕上げる**

2 階平面図のデータを入力できたら、部屋寸 法を入力しましょう。

- ●「2階 平面図」 タブをクリックして、ウィ ンドウを切り替えます。
- 2「自動」をクリックします。
- **84 「図面化」をクリックして、「OK」をク** リックします。 部屋のまわりに寸法線が作成されます。

6 「上書き保存」をクリックして、データを 上書き保存します。

![](_page_34_Picture_7.jpeg)

 $1.385$ 

 $\Xi$ 

吹抜

 $1,820$  910

 $\overline{R^2-1}$ 

![](_page_34_Figure_8.jpeg)

 $\overline{\mathbf{r}}$ 

100%

4

 $\overline{OK}$   $\uparrow$   $\uparrow$   $\uparrow$ 

直下率 81.3 %

 $0\%$  $50\%$ 

# 13 屋根の入力・天井仕上の確認

1 階、2 階平面図が入力できたら、屋根伏図で屋根を入力しましょう。 また、屋根伏図が入力できたら、天井伏図で内部と外部の天井仕上を確認しましょう。

### **2 階 屋根伏図を開く**

1「屋根伏図」オープン」をクリックします。 「2 階 屋根伏図」ウィンドウが開きます。

**DRADEE** 

### **他の処理図面を開く**

平面図から屋根伏図や天井伏図など関連する処 理図面をダイレクトに開くコマンドが、ツールバ ーに用意されています。 これ以外の図面を開くときは、「ウィンドウ」メ ニューから「他の処理図面を開く」を選んで、「処 理選択」ダイアログから図面を開きます。

![](_page_35_Picture_185.jpeg)

### **屋根を自動配置する**

2 階平面図の部屋データから、屋根の基準と なる軒線と 2 階屋根を自動配置しましょう。

●「自動」をクリックします。

- 2 確認画面で「はい」をクリックします。
- 84「軒線」にチェックが付いていることを 確認して、「OK」をクリックします。 軒線が配置され、「形状設定」ダイアログ が開きます。

### **軒線について**

軒線は、軒の位置を表す基準線です。 屋根の自動配置では、軒線と上階区画(上階建物 の躯体面)を考慮して作成されます。

![](_page_35_Figure_16.jpeg)

### 2×4 プラン作成編

![](_page_36_Figure_1.jpeg)

### 2×4 プラン作成編

### **玄関庇を入力する**

2 階屋根を配置できたら、1 階玄関部分に庇 を入力しましょう。

- ●「下階を開く」をクリックして、1階屋根 伏図を開きます。
- ●「屋根」メニューから「庇」の「庇自動配 置」を選びます。

![](_page_37_Picture_5.jpeg)

- 6 「庇タイプ」が「洋風 1」であることを確 認します。
- 4~6 次のように設定します。 「取付位置」:300 「庇の出」:700 「幅オフセット」:300
- ●3「作成範囲指定」にチェックを付けて、 「OK」をクリックします。
- 800 庇を配置する範囲を指定します。 右図のように、玄関ドアを含む範囲で指 定します(入力方法:矩形)。
- ⇒ 下屋の入力については、「プラン作成編」 P.36、37 参照

![](_page_37_Figure_11.jpeg)

![](_page_37_Figure_12.jpeg)

![](_page_37_Figure_13.jpeg)

![](_page_37_Figure_14.jpeg)

![](_page_37_Figure_15.jpeg)

### **1 階の天井を再作成する**

天井伏図では、平面図の一括作成によって部 屋データをもとに内部天井仕上が作成され、 屋根の自動配置によって軒天に外部天井仕上 が作成されています。天井仕上を確認して、 必要があれば再作成しましょう。 ここでは、1階玄関部分(上階は吹抜)に天 井が配置されているため(右図)、天井仕上を 再作成します。

![](_page_38_Figure_3.jpeg)

1 「1 階 天井伏図」タブをクリックします。

2「自動」をクリックします。

6 「はい」をクリックします。

![](_page_38_Figure_7.jpeg)

![](_page_38_Figure_8.jpeg)

扁沙规

汎用 部品

変形 天井

2

自動

![](_page_38_Figure_9.jpeg)

### **2 階の天井を確認する**

![](_page_38_Figure_11.jpeg)

1  $\frac{1}{2}$ 

2 「上書き保存」をクリックして、データを 上書き保存します。

![](_page_38_Figure_14.jpeg)

![](_page_38_Figure_15.jpeg)

### **天井伏図では**

平面図で入力した部屋の天井高と天井仕上 を参照して内部天井仕上が、屋根を参照して 外部天井仕上が作成されます。 勾配天井の入力や、室内の照明器具の配置も 可能です。

![](_page_38_Picture_18.jpeg)

### **1** FL 基準と床高・天井高の考え方

木造では床仕上面が FL ですが、2×4 では構造用合板の天端が FL となります。 ここでは、部屋の属性ダイアログにおいて、部屋の高さに関係する「2×4 部屋」「床高増減」「天井高」について解説します。

![](_page_39_Figure_3.jpeg)

#### **■ FL 基準**

FL 基準(構造用合板の天端)は、床厚(構造用合板の厚さ+根太)によって変わります。

※ 構造用合板の厚さは、「物件初期設定(基準高さ情報)」ダイアログの「構造用合板」タブで設定します(初期値は 15.0 ㎜)。

### **■「2×4 部屋」**

構造用合板の天端を FL 基準(FL±0 ㎜)とする設定です。

洋室など構造用合板が関係する 2×4 の部屋は、「2×4 部屋」を ON にします。

※ 出荷時の 2×4 用の部屋マスタは、「2×4 部屋」が ON になっています。玄関、UB など構造用合板が関係しない部屋は OFF ですが、 床高増減は構造用合板の天端(=FL)が基準です。

次図は、「2×4 部屋」の ON・OFF による違いを示したものです。OFF の場合は木造同様、床仕上面が FL になります。

![](_page_39_Figure_12.jpeg)

### **■「床高増減」(床仕上面)**

構造用合板天端(FL±0 ㎜)から「仕上厚+下地厚」上がったところが床仕上面となるため、「床高増減」には、使用して いる床仕上マスタの「仕上厚+下地厚」が入ることになります。

上図(左)の場合、「仕上厚=15.0 ㎜、下地なし」であるため、「床高増減」は「FL+15.0 ㎜」となります。

※「2×4 部屋」を OFF から ON に切り替えると、自動的に「床高増減」に床仕上の「仕上厚+下地厚」の値が取り込まれます。

### **■「天井高」**

天井高とは、FL±0 ㎜からではなく、床仕上面からの高さです。

上図(左)の場合、床仕上面(FL+15 ㎜)の位置からの高さとなります。

※ 使用する床仕上マスタを変更して床仕上厚が変わった場合、隣り合う部屋で天井面を揃えておきたいときは、天井高を調整する必要が あります。 ⇒ 次ページ参照

### **隣り合う部屋の天井面を揃えるには**

Po.

階段階複写

例えば、ホールの床仕上(仕上厚+下地厚)を 15 ㎜ ⇒ 27 ㎜ に変更した場合、下図のように玄関とホールの天井面が揃いま せん。

![](_page_40_Figure_3.jpeg)

![](_page_40_Figure_4.jpeg)

【ホールの部屋属性ダイアログ】

使用する床仕上マスタを変更して床仕上厚が変わった場合、隣り合う部屋の天井面を揃えておきたいときは、部屋属性ダイアログの天井高 と床高増減を調整し、仕上を再作成します。

![](_page_40_Figure_7.jpeg)

![](_page_40_Figure_8.jpeg)

![](_page_41_Picture_1.jpeg)

下図は、配置図で敷地・道路・外構を入力し、パースモニタで素材や背景の設定を変更した画像です。

※ 配置図の入力方法、外観パース・立面図の作成方法、図面印刷の操作方法については、「プラン作成編」を参照してくださ い。

![](_page_41_Picture_4.jpeg)